# AETD - Ar
h-Enemy Tower Defense Group 6

Johan Gustafson Jonas Hellgren

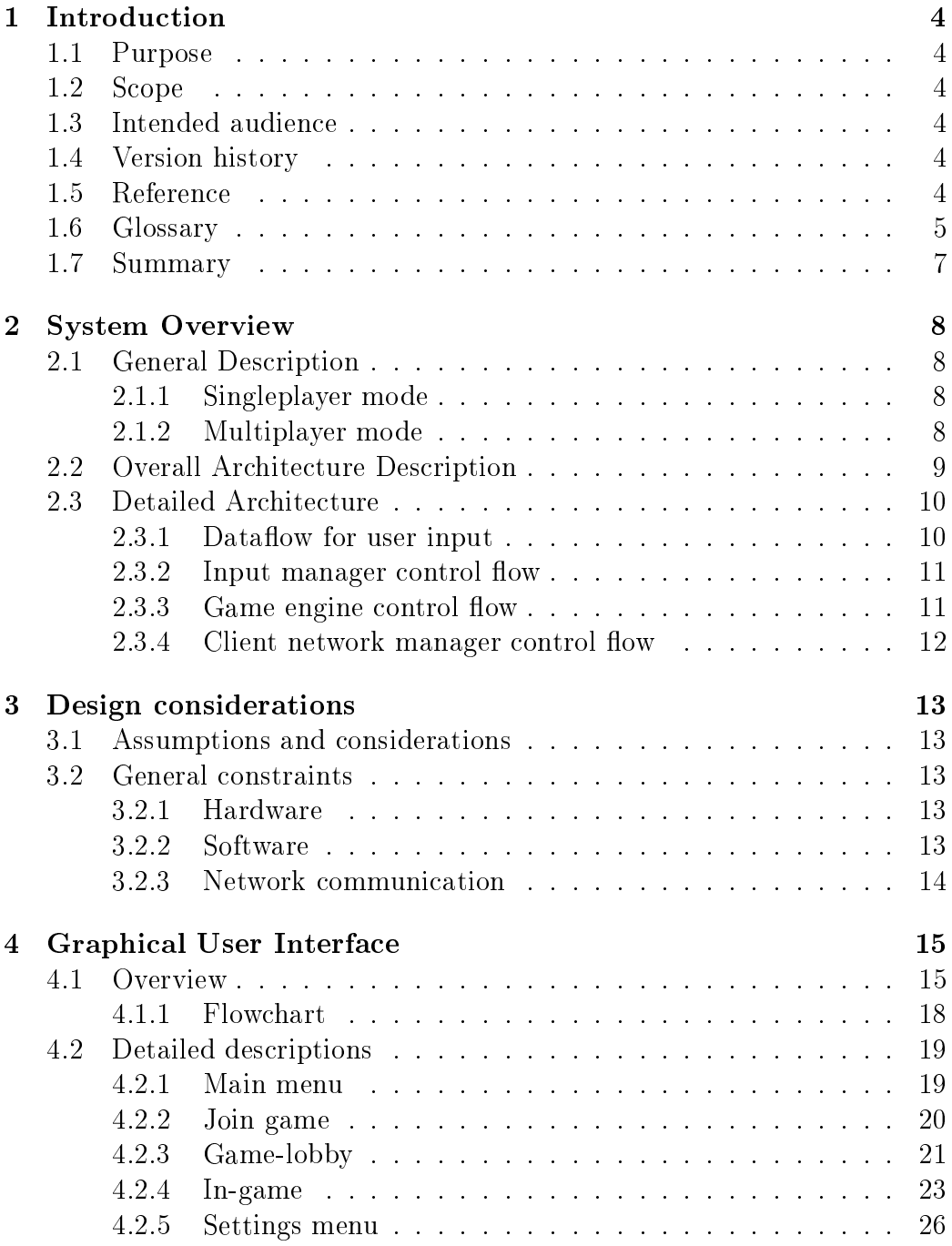

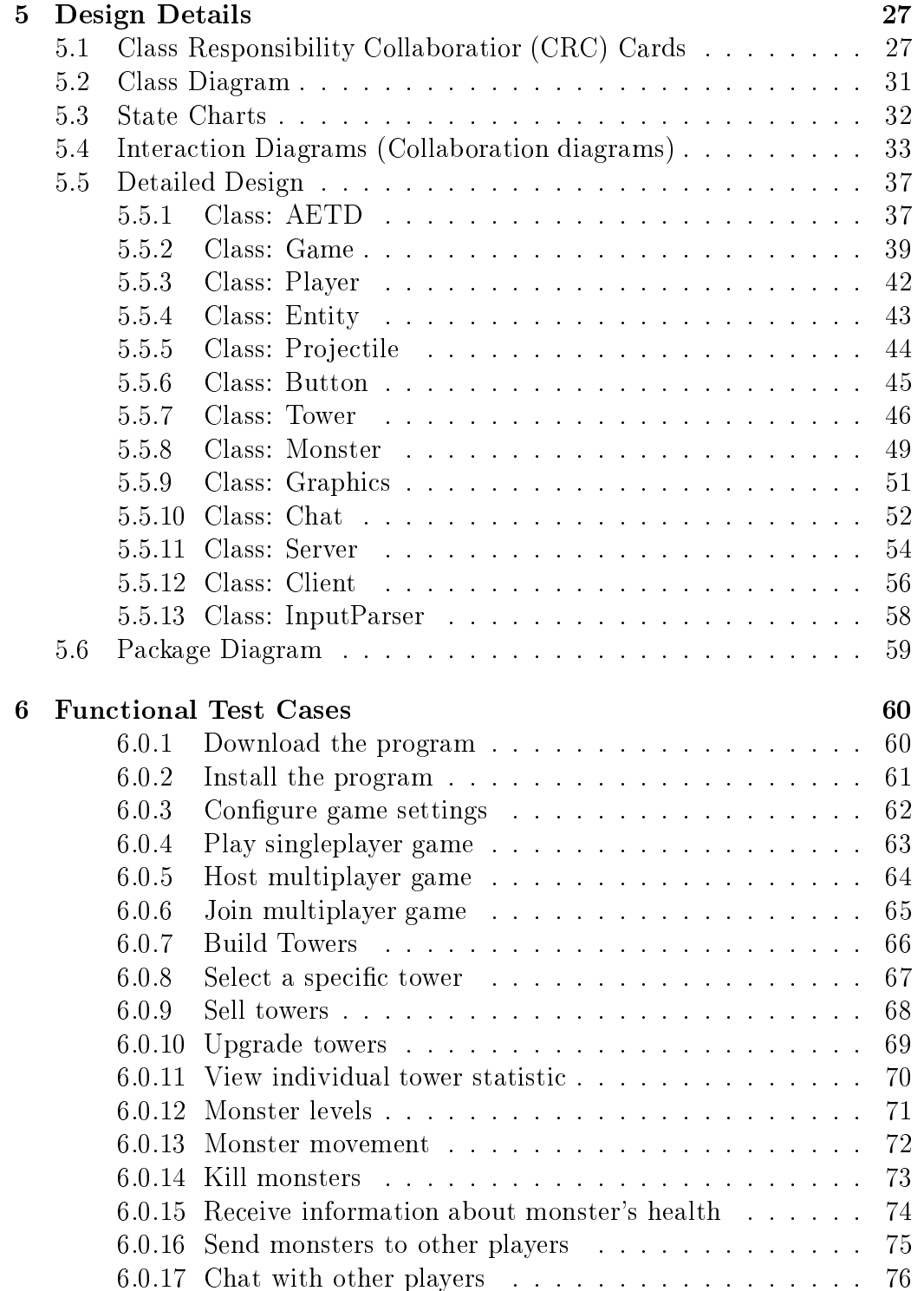

#### 1**Introduction**

## 1.1 Purpose

The purpose of this document is to give the reader a good understanding of the design of the system. After reading this do
ument, one should be able to implement the system as des
ribed in the Requirements Do
ument.

## 1.2 S
ope

This document contains descriptions of the classes and functions, and how they intera
t. It also ontains information about how the interfa
e will look like as well as test cases for the functionality to make sure the program will work as intended when ompleted

## 1.3 Intended audien
e

We expect the readers of this document to be those who are supposed to implement the system i.e. programmers. There is therefore ne
essary to have some programming knowledge to fully understand this document.

### 1.4 Version history

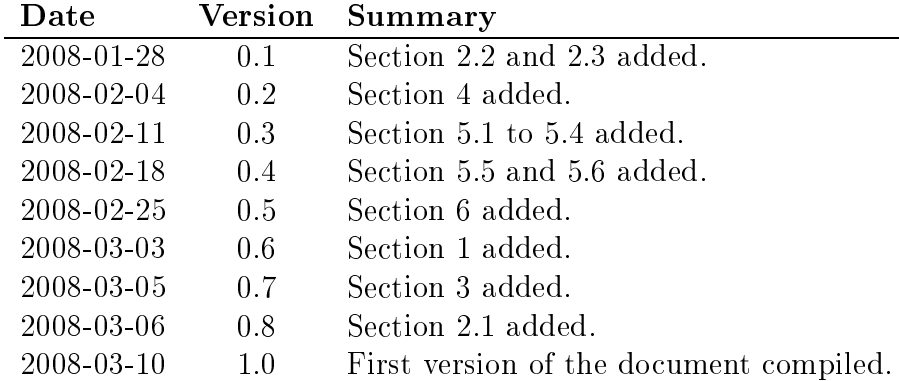

#### 1.5 Reference

A do
ument that is related to this is the Requirements Do
ument (version 1.0). If there is referen
es to a RD, it is this Requirements Do
ument that is to be referen
ed to.

The documents that result from this document is the Implementation Plan (IP) and the Final Documentation (FD).

#### $1.6$ Glossary

## • A
tor

Someone or something that interacts in a use case.

## • AETD

Ar
h-Enemy Tower Defense is the name of our game.

# • AI

Artificial Intelligence, a computer system that acts as if it could think.

# • Blocking

A tower is blocking if it is placed in such a way that monsters can find no path between their urrent position and the goal.

## $\bullet$  C++

A programming language that we will use to build our system.

• Client

One of the players in a multiplayer game that connects, rather than reate, the game.

## • Clientomputer

The computer of a client player.

# • Compiler

When compiling the computer translates the written code to a language that the omputer an read.

# • Executable file

A program that an be exe
uted on a omputer.

# • Fun
tional requirement

A function that will be included in the final product.

# • GUI

Graphi
al User Interfa
e is the graphi
al interfa
e that the system presents to the user.

### • Host

One of the players in a multiplayer game that creates, rather than onne
ts to, a game. There is only one host for every multiplayer game.

### • Hostomputer

The omputer of the host player.

### • IP-address

An Internet Protocol-address is used for connecting computers over network. Much like how telephone numbers connects telephones.

#### • Monster

Object moving from one side of the playing field towards the other.

#### • OpenGL

Open Graphics Library is a free source graphical library that contains functions to implement a graphic environment.

### $\bullet$  Playing field

An area individual to each player where towers can be built and monsters move.

### • So
ket

A socket is a communication end-point unique to a machine communiating on an Internet Proto
ol-based network.

### • Tower

A stationary object placed on a playing field that shoots at monsters in range.

#### • UDP

User Datagram Protocol, a specific set of rules used in networking.

• Use Case

A step-by-step des
ription of a fun
tion of the system.

#### • Web-server

A storage space for files on the Internet. It allows users to download data from the server.

# 1.7 Summary

The design document is a guide for a programmer to follow when constructing the game. It starts off with a general overview of the system and issues to be taken into consideration. It also contains descriptions of the graphical elements of the game as well as what fun
tions they relate to. All lasses in the game are described in detail, including major methods for each class and how the classes interact with each other. Finally there are test cases of how to test the fun
tionality from the RD.

#### 2System Overview

# 2.1 General Des
ription

Ar
h-Enemy Tower Defense is a strategi game whi
h supports both singleplayer and multiplayer features. The general idea of the game is to stop a group of monsters from rossing a ertain area and rea
hing their goal. For each monsters that manages to cross the area the player looses points and when a ertain amount of monsters have passed the player has been defeated.

# 2.1.1 Singleplayer mode

In singleplayer mode the player tries to survive for as long as possible with monsters arriving at set intervals. With the gold earned from killing a monster the player an hoose to build new towers or upgrade existing towers and thereby improving his defensive apabilities. When playing singleplayer mode the user has no need for an Internet connection.

# 2.1.2 Multiplayer mode

In the multiplayer mode two or more players are playing against each other. Players an see ertain information on
erning the progress of their opponents. They an then hoose to spend their gold either on building and upgrading their towers, as in the singleplayer mode, or on sending monsters to their opponents. One of the players in a multiplayer game will be hosting by hoosing the host option from AETDs main menu. This will allow other players to onne
t by hoosing the join network game option and then spe
 ifying the IP-address of the host omputer. In this mode players an also chat with each other.

#### Overall Architecture Description  $2.2$

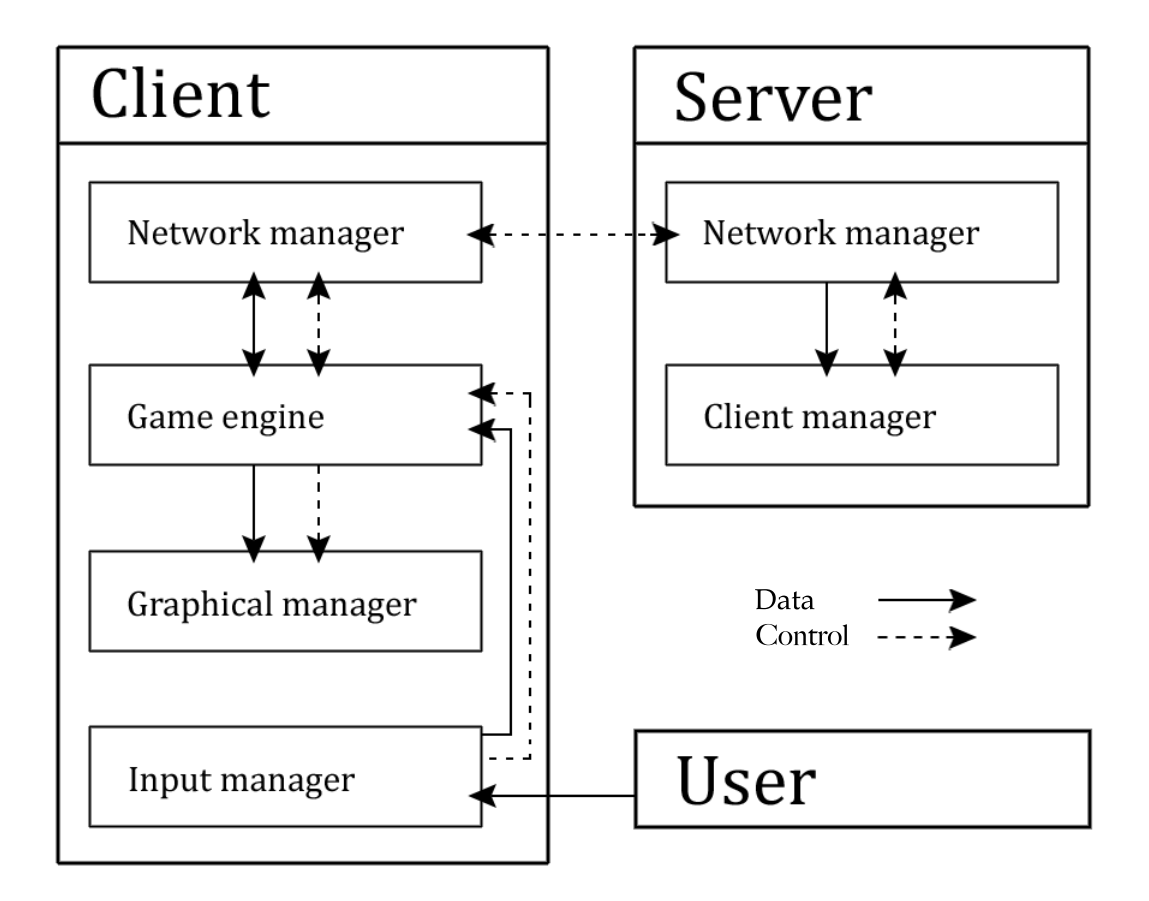

### Client

The clients job is to handle the game data for the particular user associated with it and to provide a graphical interface for said user. The Input manager takes input from the user and sends data to the Game engine. The Game engine then pro
ess the data and sends it to both the Graphi
al manager and the Network manager. The Graphical manager updates the graphical interfa
e from the given data. The Network manager sends the data to the Network manager in the server.

#### Server

The servers job is to manage the clients that are connected to it and to distribute information re
eived from the individual lients to all others. The

ommuni
ation between the Network manager in the lients and the one in the server is made with the UDP proto
ol.

#### Detailed Architecture 2.3

### 2.3.1 Dataflow for user input

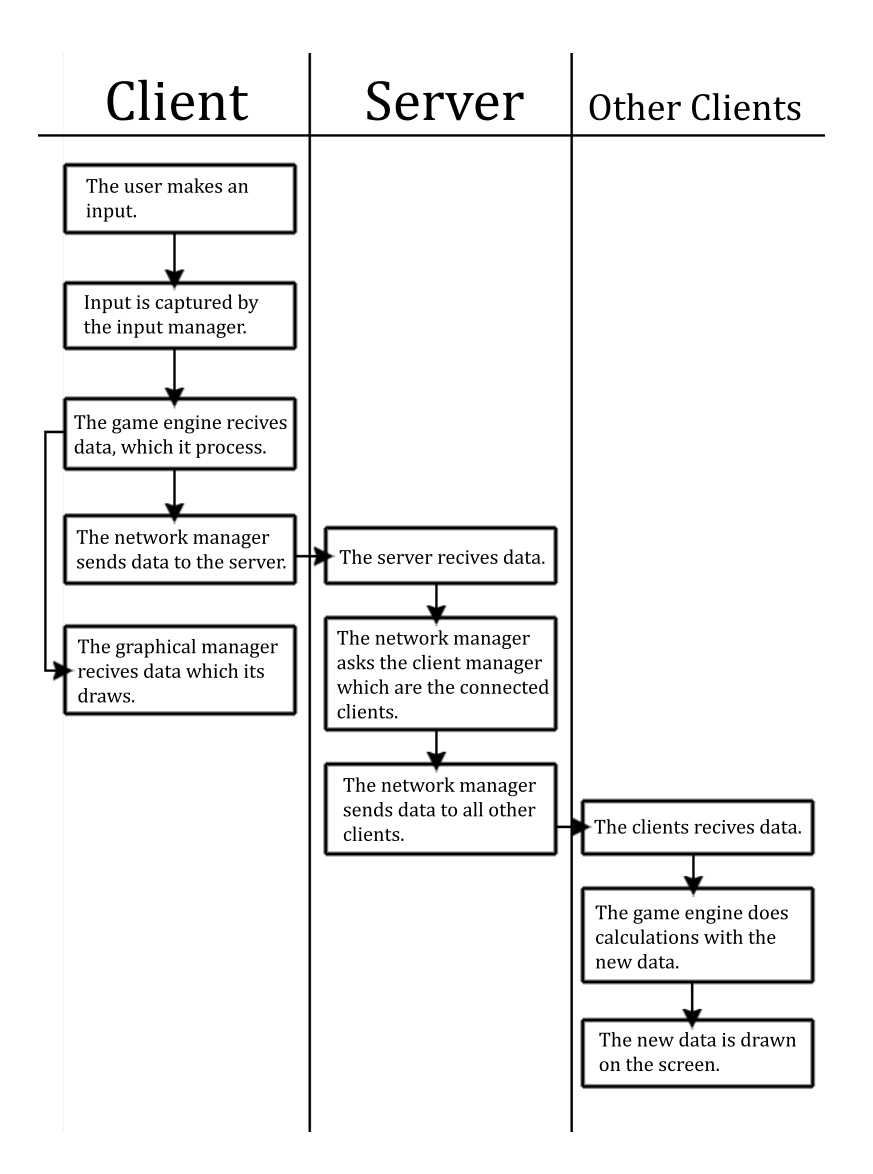

# 2.3.2 Input manager control flow

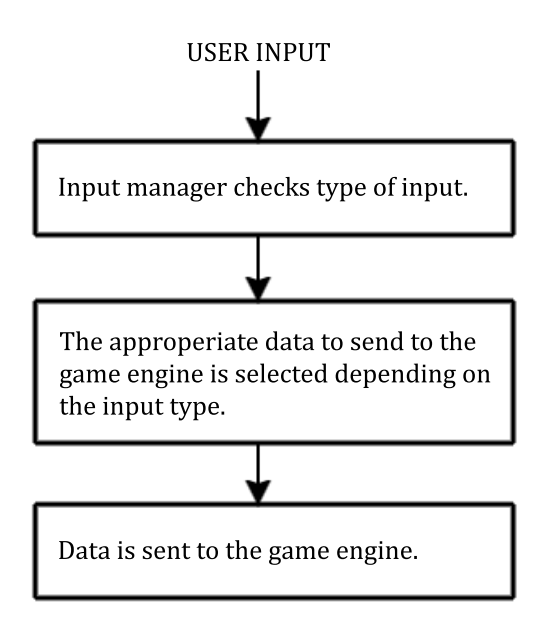

2.3.3 Game engine control flow

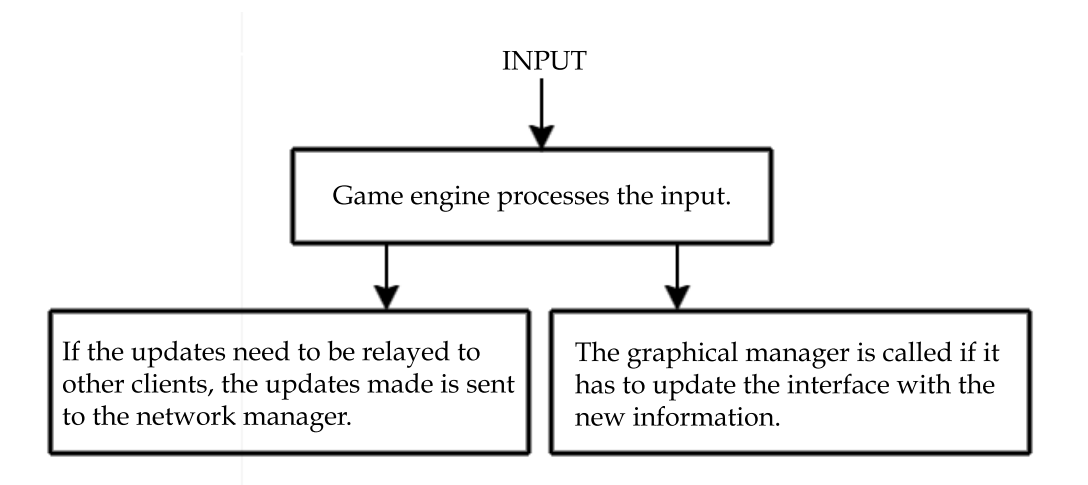

## 2.3.4 Client network manager control flow

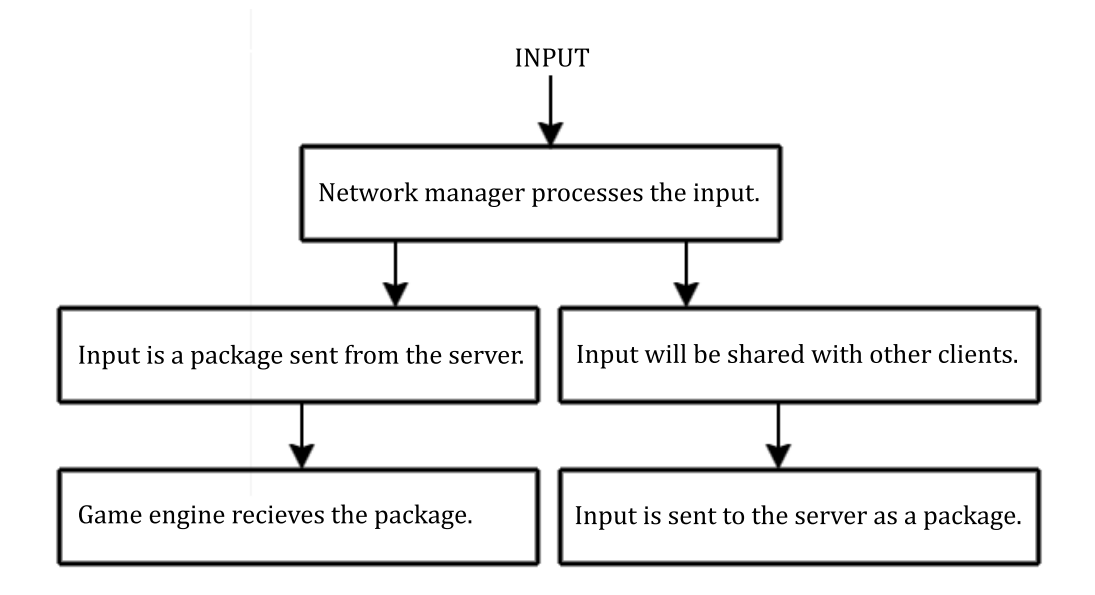

#### 3Design onsiderations

## 3.1 Assumptions and onsiderations

When designing our system we have made several assumptions onsidering the specification of the hardware, software and operating system that the game is to run on. These assumptions have been made to facilitate the testing of our system but when designing the system we have made choices that opens up for a wider interoperability in the future.

Sin
e the majority in our target user audien
e, users who often use their computers for entertainment such as games like ours, are using the Microsoft Windows XP operating systems, we have aimed to make our system work properly on Mi
rosoft Windows XP. As su
h we assume that the end user will run Windows XP and do not guarantee any kind of performan
e on other operating systems.

In order to use the multiplayer functionality in our game the user might need some basic knowledge about the configuration of his firewall and antivirus software in ase it somehow interferes with the onne
tion between

#### $3.2$ General constraints

#### 3.2.1 Hardware

Our system should be fully fun
tional on a system with the following hardware setup or something with equal or greater performan
e.

- A processor operating at 1.4GHz.
- A total memory capacity of 512MB.
- A hard drive space of  $50MB$ .
- A shared video memory of 16MB.

#### $3.2.2$ Software

Since the system is written in  $C++$  with graphics rendered in OpenGL we can include all the files needed to avoid software constraints on the user.

## 3.2.3 Network ommuni
ation

When using the multiplayer functionality the user should have a minimum network speed of 1Mbit/s for the game to run smoothly. We are going to use the UDP protocol when communicating between host and clients.

#### 4Graphi
al User Interfa
e

# 4.1 Overview

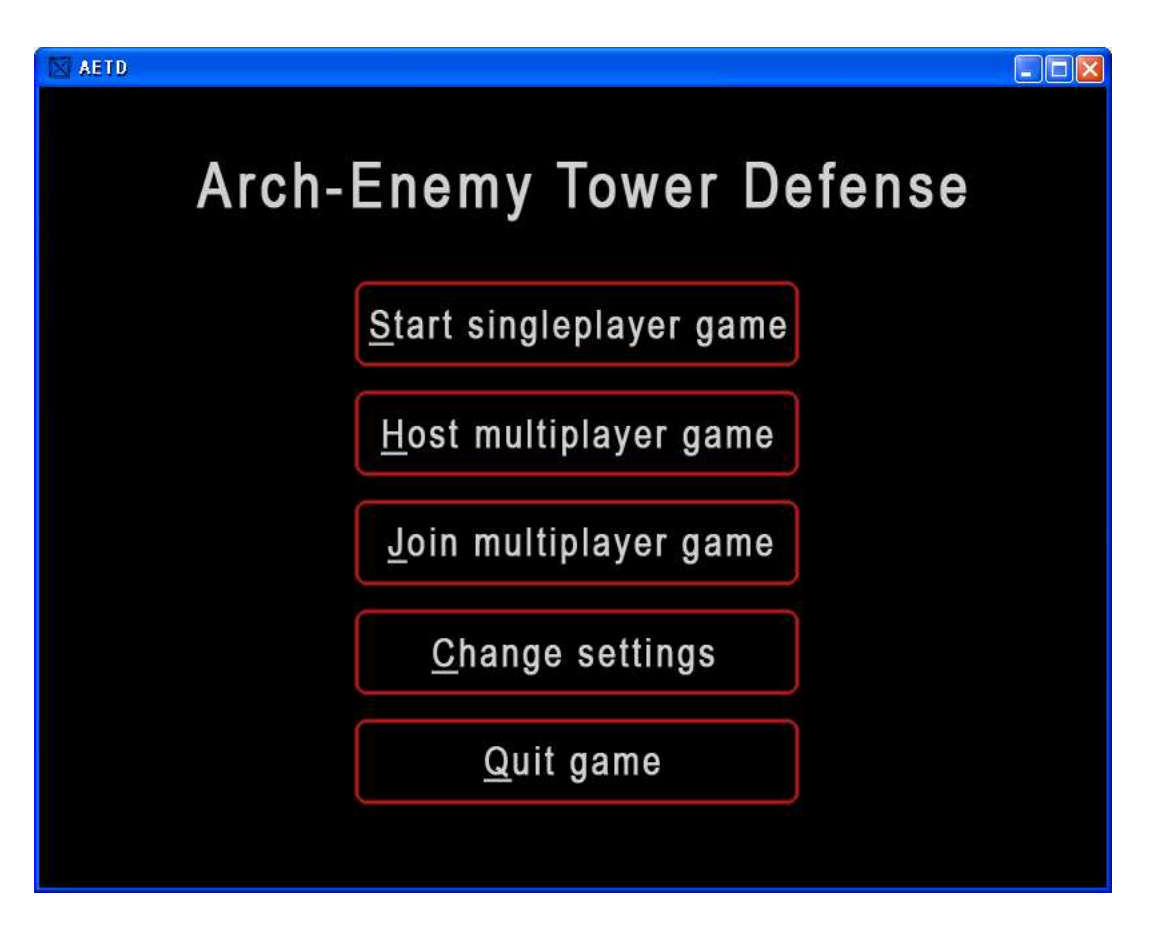

Figure 1: Main menu

When the game is started this s
reen will be presented to the user. It ontains buttons leading to the game itself and the settings menu.

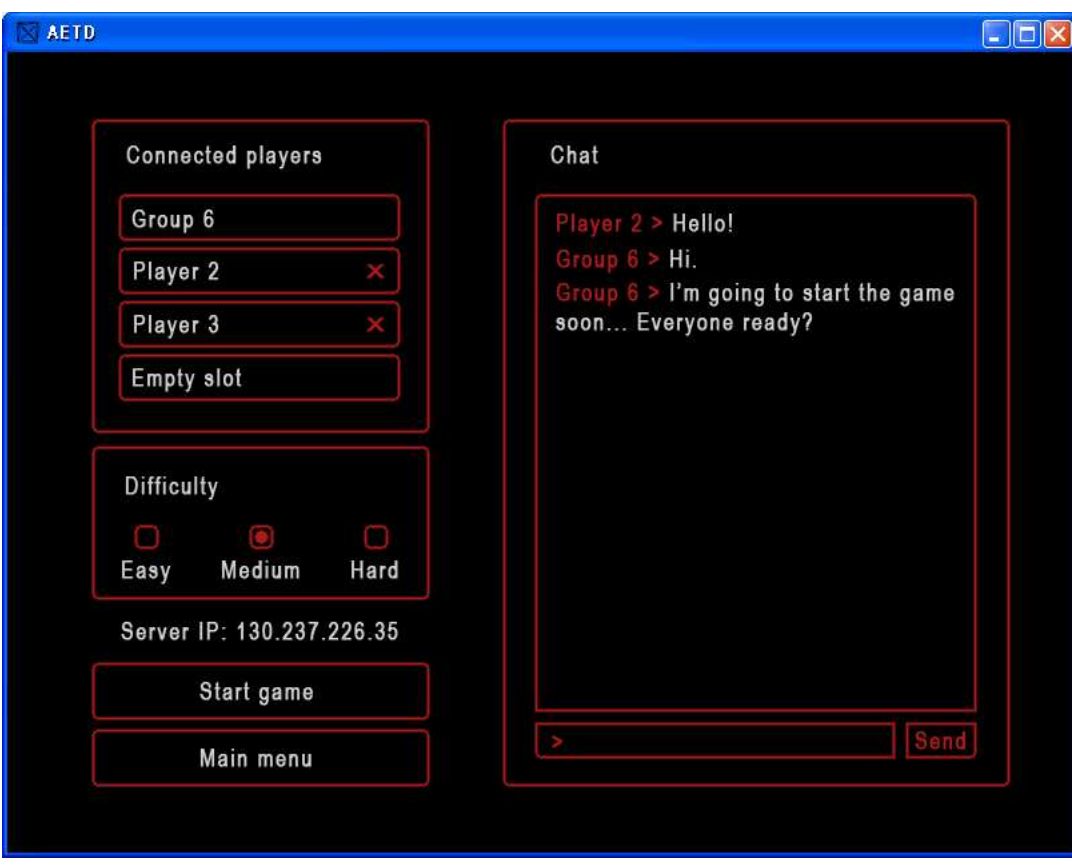

Figure 2: Wait s
reen of the Network game

When a user enters a network game (either hosts or joins one) he will be placed in the game-lobby. Here he can see who else is connected to the game and hat with the other onne
ted players.

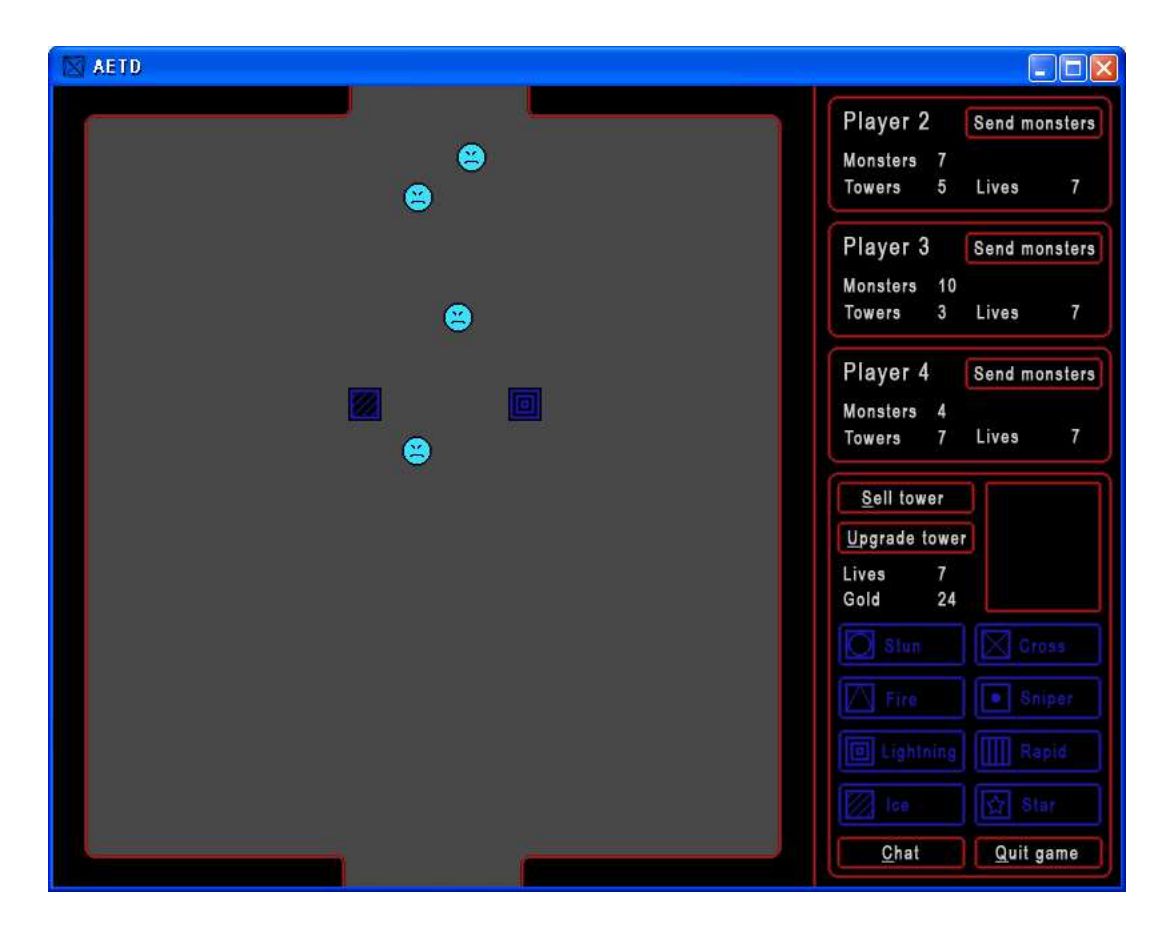

Figure 3: In-game s
reenshot

The main graphical user interface (GUI) when playing the game looks like the image above. It's divided into the playing field to the left and opponent information and tower related functions to the right.

It's on the playing field where all the action takes place. Monsters appear at the top and try to reach the bottom. The user builds towers on the field in order to hinder the monsters from reaching their goal.

The opponent information tells the user how his opponents are doing. With the information given the user can decide if he wants to send monsters.

In the tower related functions, one can build, upgrade and sell towers as well as see information about towers or monsters. This part of the GUI also gives fun
tions for hatting and quiting the game.

#### 4.1.1 Flow
hart

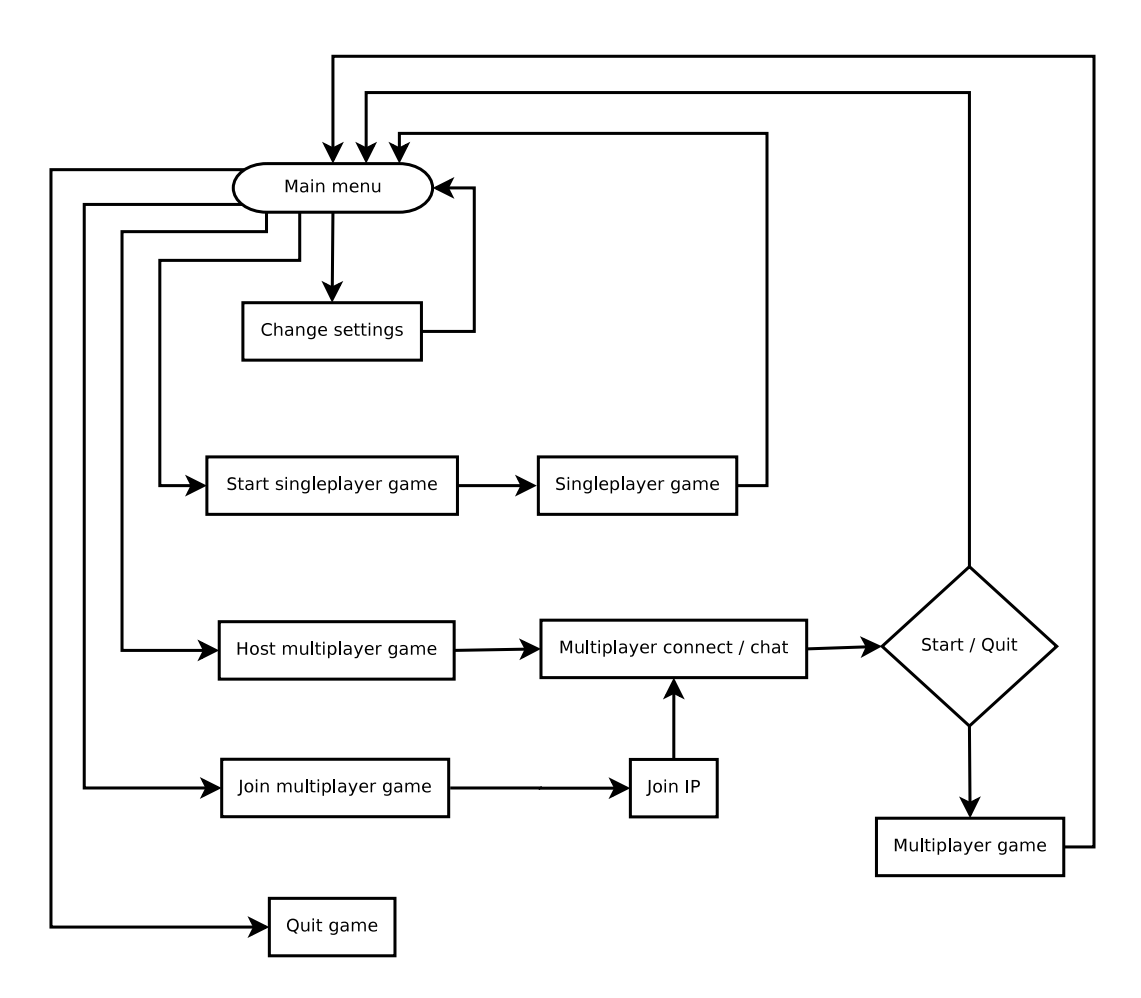

Figure 4: Flow
hart

This flowchart describes the order in which the images should be interpreted. It also tells the order that menus and events will occur and how to get to a ertain point.

#### 4.2 Detailed descriptions

## 4.2.1 Main menu

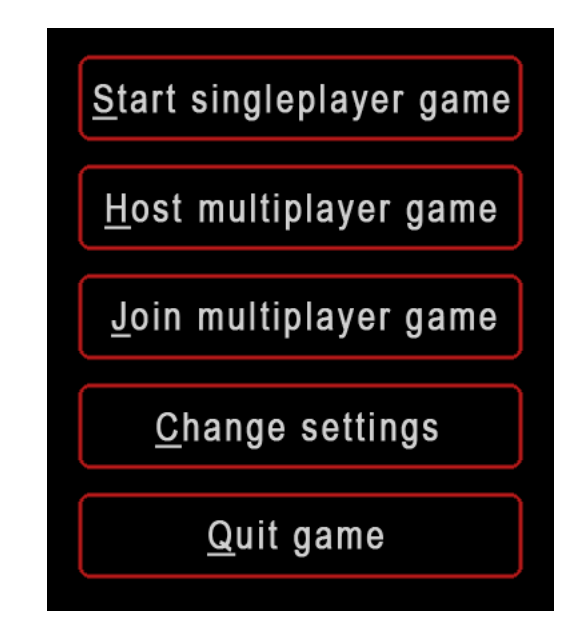

Figure 5: The menu-buttons of the Main menu

- The "Start singleplayer game" button starts a singleplayer game.
- The "Host multiplayer game" button starts up a server in the background as well as sends the user to the game-lobby as a host.
- The "Join multiplayer game" button sends the user to the Join game menu.
- The "Change settings" button sends the user to the settings menu.
- The "Quit game" button closes the game.

All buttons above can be initiated either by left-clicking them with the mouse or typing the underlined letter for the keyboard-shortcut.

This image implements the functional requirements:

- Play singleplayer game
- Host multiplayer game
- Join multiplayer game
- $\bullet$  Configure game settings

#### 4.2.2 Join game

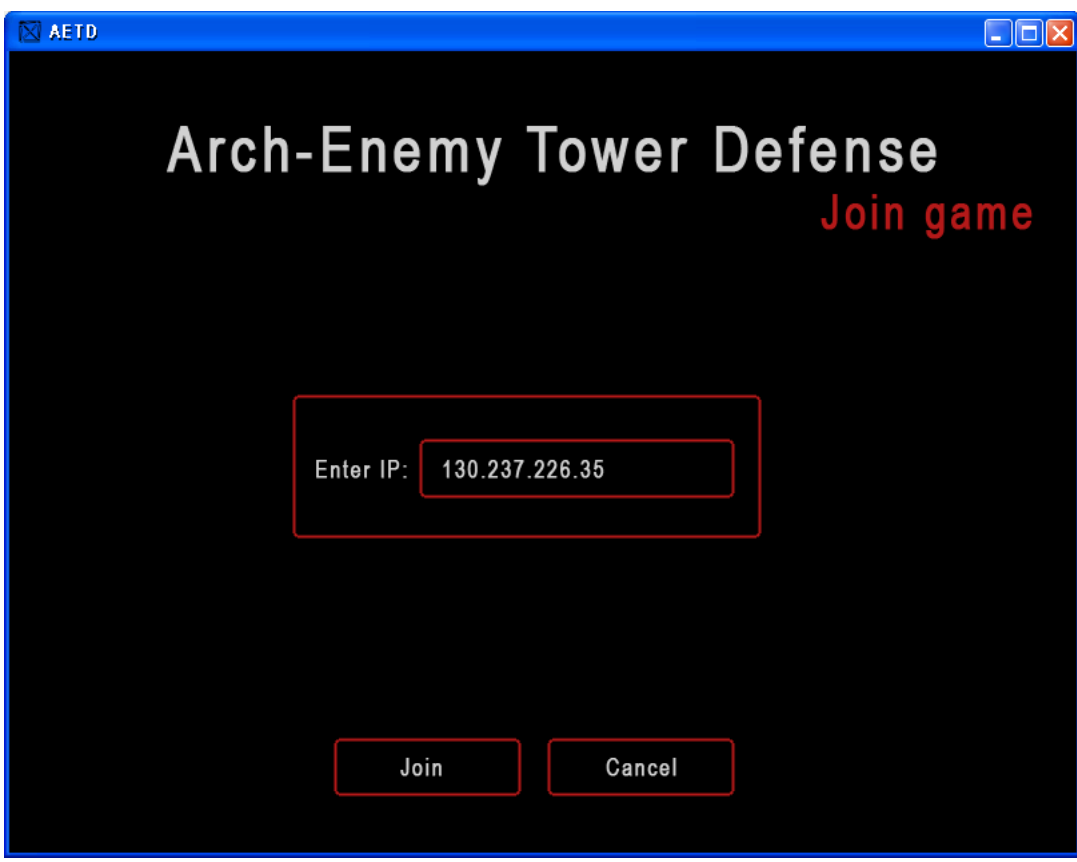

Figure 6: Enter the server IP to join a Network game

The join game menu has a prompt in the middle of the screen that prompts the user for an IP-address to a server. Once the IP of a server is entered and the user left-clicks the "Join" button he is sent to the gamelobby as a client. If the user wishes to go back to the main menu he can do so by left-clicking the cancel button.

This image implements the functional requirements:

• Join multiplayer game.

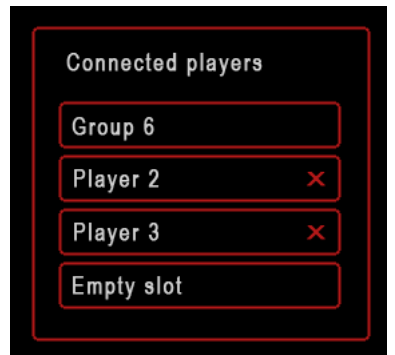

Figure 7: The players onne
ted before the Multiplayer start

At the top left section of the game-lobby there will be a frame containing the names of the onne
ted players. For the host user there will be a button next to the names which he can left-click to kick a player from the game.

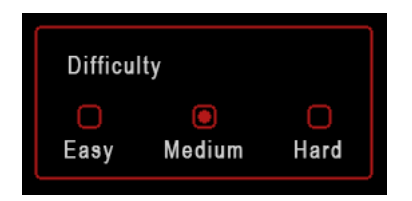

Figure 8: The Multiplayer difficulty

Below the connected players there will be a frame showing the difficulty of the game. The speed and life of the monsters vary with the game-difficulty. To change the difficulty setting the user left-clicks the box relating to his choice. The selected difficulty box will then be filled. Only the host can change the difficulty.

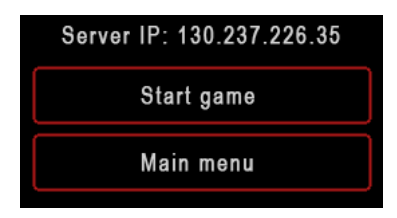

Figure 9: Server IP and Start multiplayer game / quit to Main menu

Below the difficulty the IP-address of the server is shown, this is useful for letting others know what server to connect to. To start the game, the

host user must left-click the "Start game" button. If a user wants to leave the multiplayer session he can do so by left-clicking the "Main menu" button.

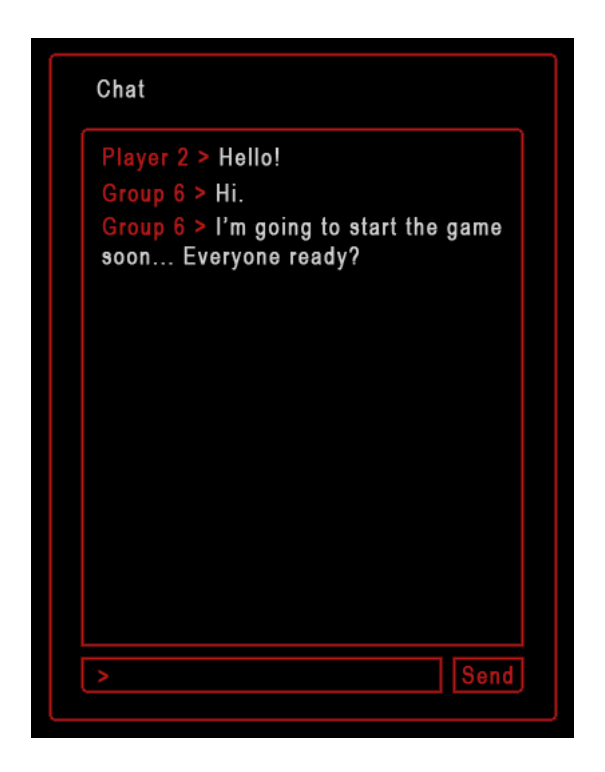

Figure 10: Multiplayer waithat

To the right there is a frame for chatting with the other connected players. To send a message the user types in the hat-prompt at the bottom of the s
reen and messages re
eived will be displayed above.

This image implements the functional requirements:

• Chat with other players.

#### 4.2.4 In-game

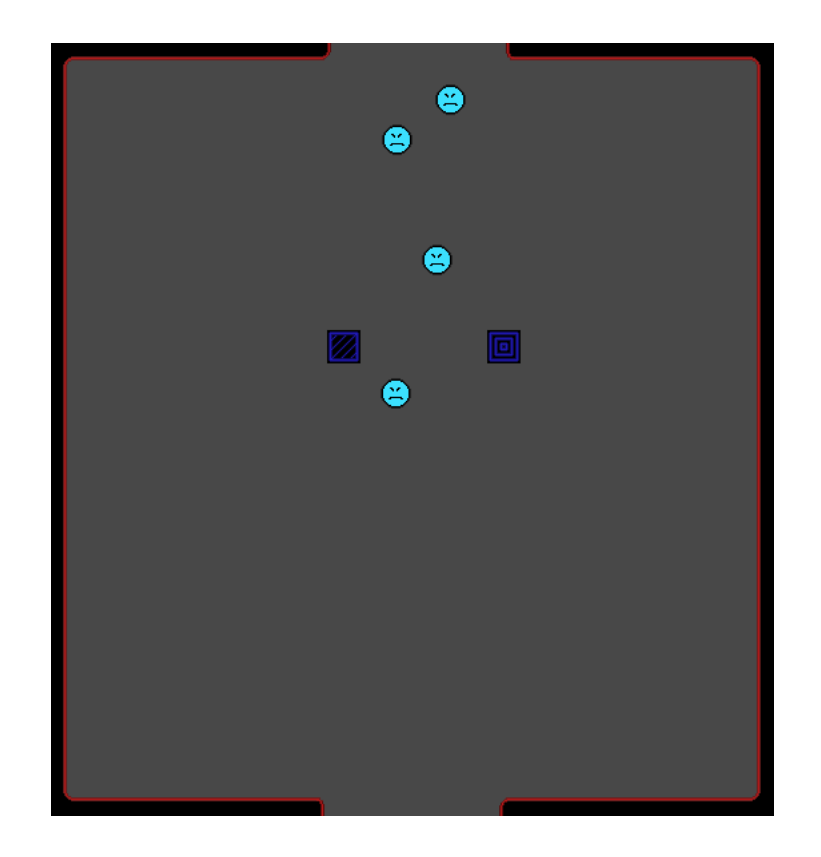

Figure 11: The playing field, with two towers and four monsters

The monsters enters the playing field through the gate at the top and will start moving towards their goal at the gate in the bottom. Monsters are represented in the picture with the smileys. Monsters will enter the playing field at a set interval maintained by the game, as well as when opponents send monsters to the player. The towers, represented by the squares with symbols, are built on the playing field by the player. When monsters enter the range of towers, the towers will automatically attack them. This will be represented by a small proje
tile leaving the tower towards the monster.

This image implements the functional requirements:

- Select a specific monster
- Select a specific tower
- Monster movement
- Kill monsters

| Player 2        |  | Send monsters |  |
|-----------------|--|---------------|--|
| <b>Monsters</b> |  |               |  |
| Towers          |  | 5 Lives       |  |

Figure 12: Multiplayer status bar

This se
tion shows information about the opponents, that is the other players in the same game. For ea
h other player there will be a separate field containing his name, number of monsters and towers currently on his playing field, number of lives the he has left and a button to send monsters to him. These values are updated via the network when the values hange for the opponent. When the player left-clicks the "Send monsters" button, additional monsters will appear for the opponent and gold will be debited for the player.

This image implements the functional requirements:

• Send monsters to other players.

| Sell tower          |                   |
|---------------------|-------------------|
| Upgrade tower       |                   |
| Lives<br>Gold<br>24 |                   |
| Stun<br>cл          | ×<br><b>Cross</b> |
| $\sqrt{}$ Fire      | Sniper<br>o       |
| <b>回</b> Lightning  | Rapid             |
| lce                 | ☆<br>Star         |
| Chat                | Quit game         |

Figure 13: Player status bar and build tower-menu

This section contains the different towers that the player can build. To build a tower the user must left-click the button representing the tower from the menu. The user then left-clicks on the playing field where he wants the tower to be built. To use the "Sell tower" and "Upgrade tower" buttons, the user must first left-click a tower already built on the playing field. He can then leftli
k the button to preform the task he wanted. At the bottom of the s
reen there are buttons for initiating player hat and quitting the game.

This image implements the functional requirements:

- Sell towers
- Upgrade towers
- Build towers

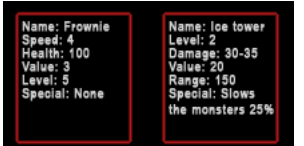

Figure 14: Monster and Tower statisti
s

When a tower is sele
ted, either from the build menu or on the playing field, the information box will show information relating to that tower. The box will ontain information about the name, level, value, range, damage and special abilities for the selected tower. If a monster is selected instead of a tower the box will show information relating to that specific monster, that is its name, speed, health, value and spe
ial abilities.

This image implements the functional requirements:

- Receive information about monsters health
- View individual tower statisti
s

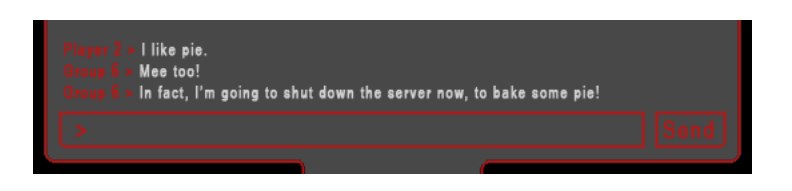

Figure 15: The in-game multiplayer hat

When a user left-clicks the chat button or uses the keyboard-shortcut, a chat-prompt will appear at the bottom of the playing field allowing the user to send a text message to his opponents. When a message is entered the user can left-click the "Send" button or use the keyboard-shortcut to send the message. When the user re
eives a message it will be shown above the prompt.

This image implements the functional requirements:

• Chat with other players.

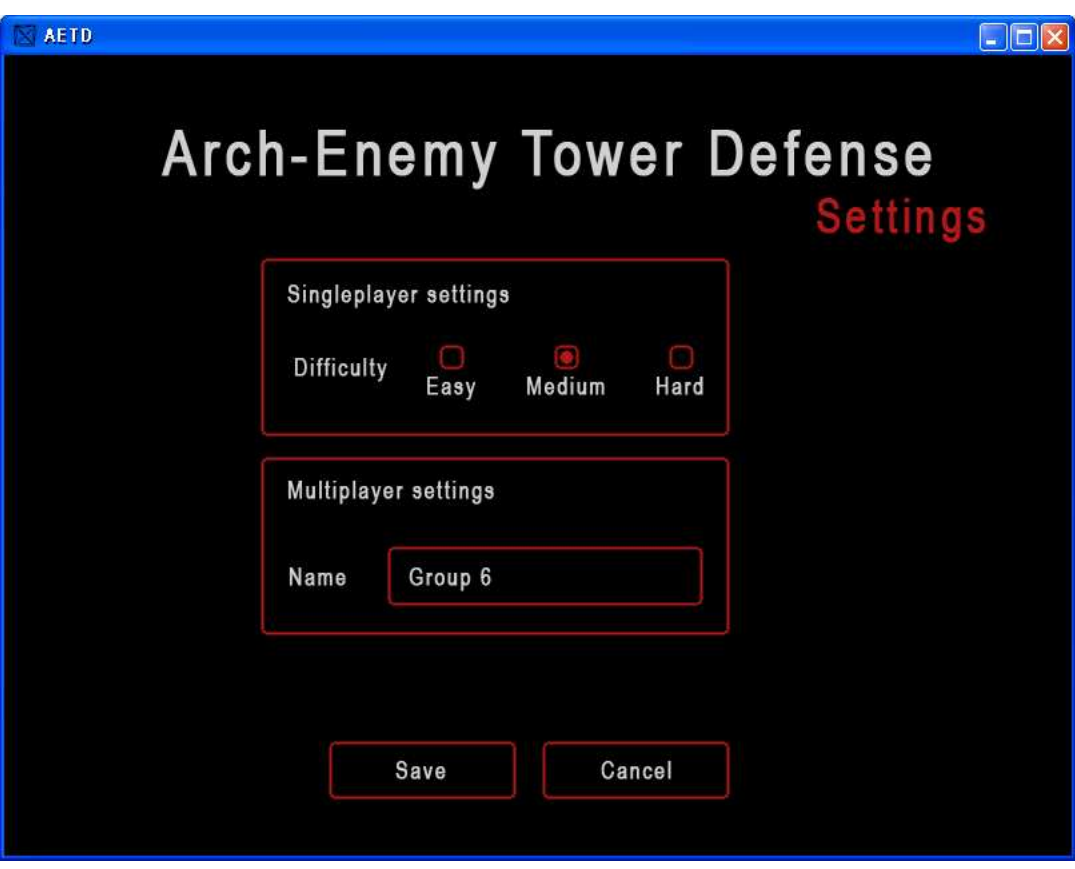

Figure 16: The Settings menu

## 4.2.5 Settings menu

This screen shows the settings that a user can change for the game. The different difficulties for a singleplayer game can be use to determine the speed and health of monsters, this does not affect multiplayer games. To change the difficulty setting the user left-clicks the box relating to his choice. The selected difficulty box will then be filled. Below this there will be a field where the player can edit the name that will be shown as his name when playing a multiplayer game. To save any hanges made, the user leftli
ks on the "Save" button. To return to the main menu without saving, the user can left-click the "Cancel" button.

This image implements the functional requirements:

 $\bullet$  Configure game settings.

#### 5Design Details

# 5.1 Class Responsibility Collaboratior (CRC) Cards

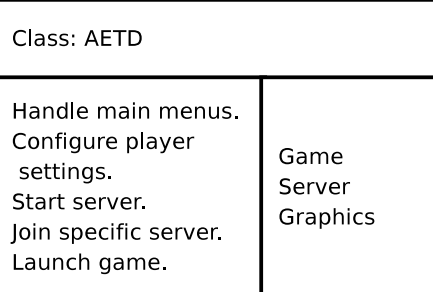

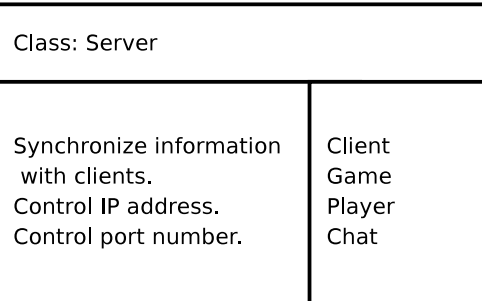

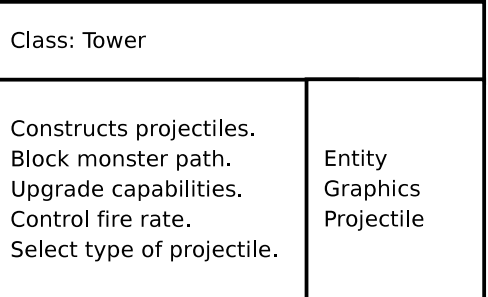

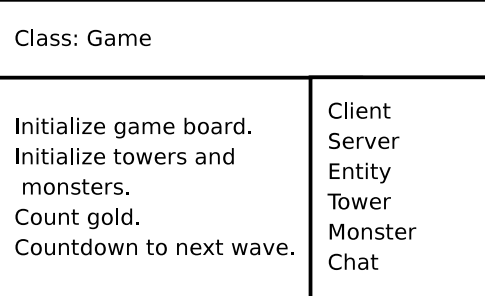

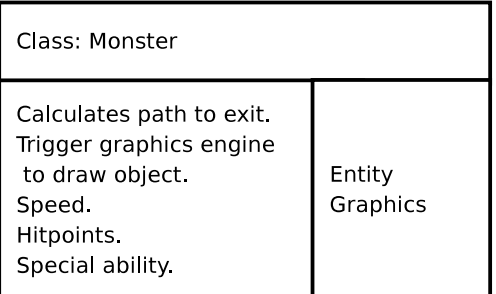

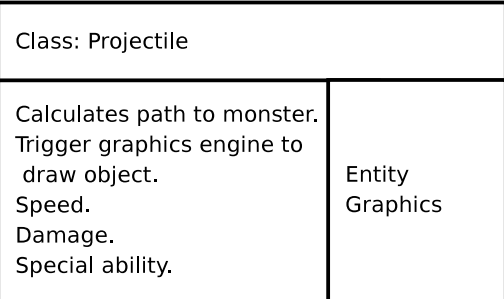

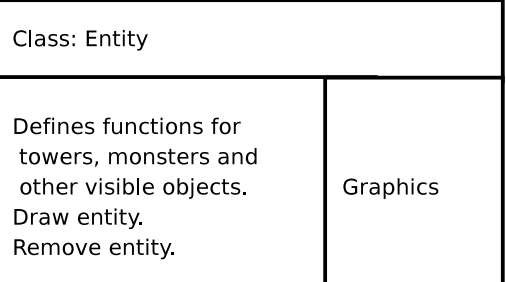

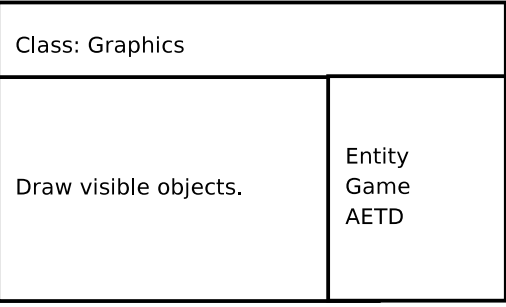

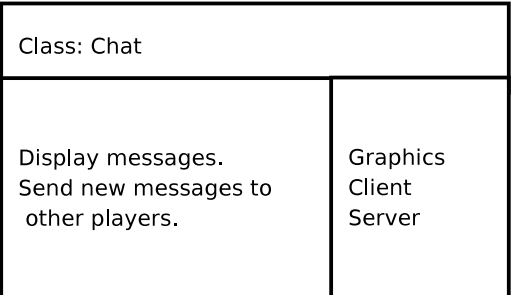

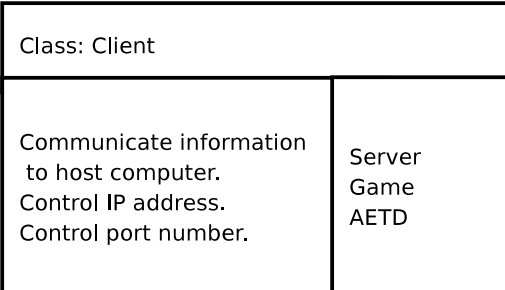

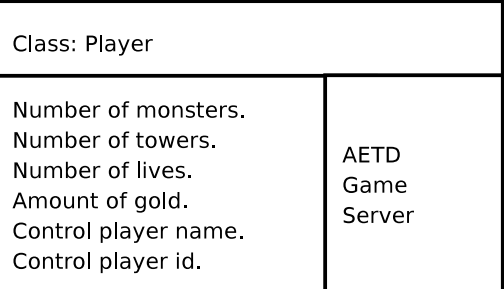

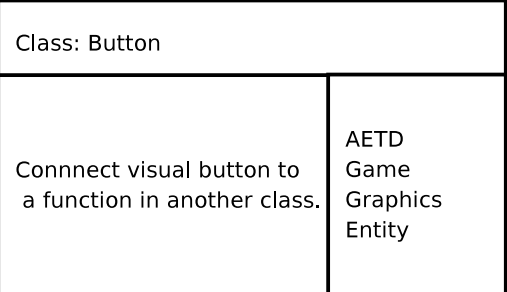

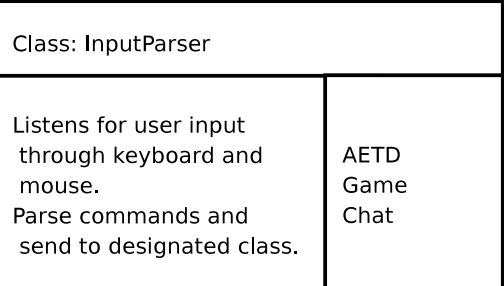

# 5.2 Class Diagram

# Class Diagram for AETD

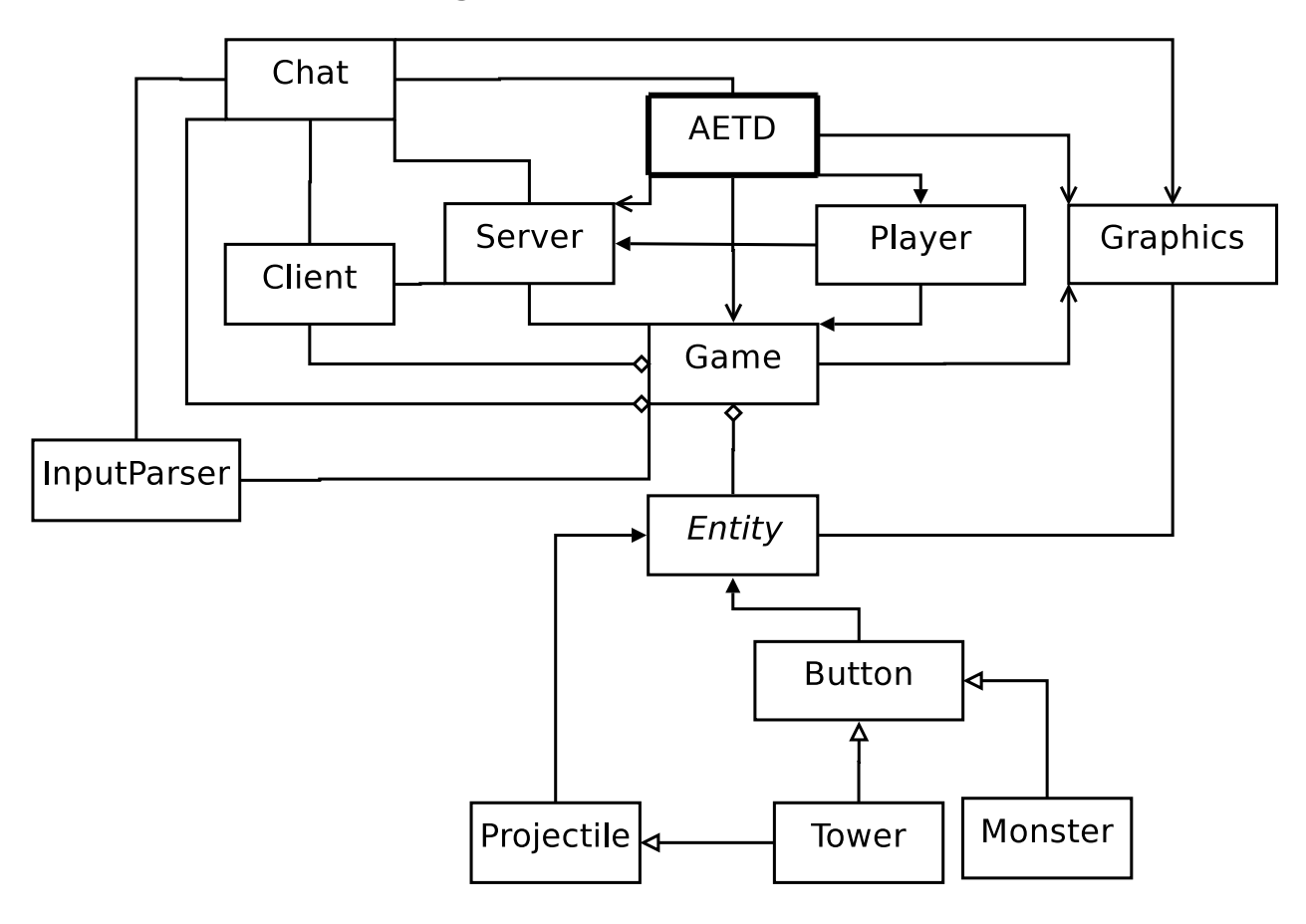

# 5.3 State Charts

# Host a new mulitplayer game

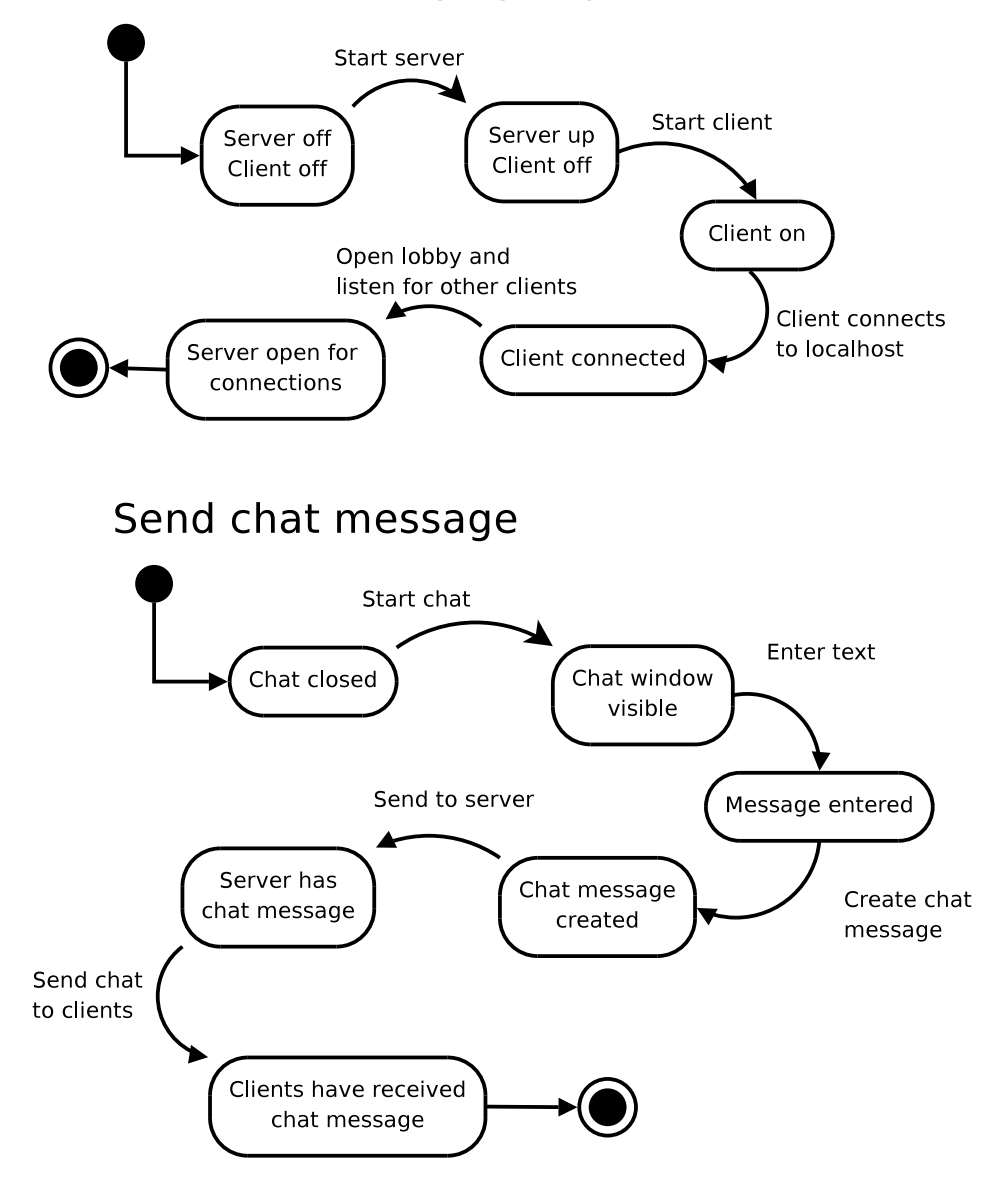

# 5.4 Intera
tion Diagrams (Collaboration diagrams)

# Create monster collaboration

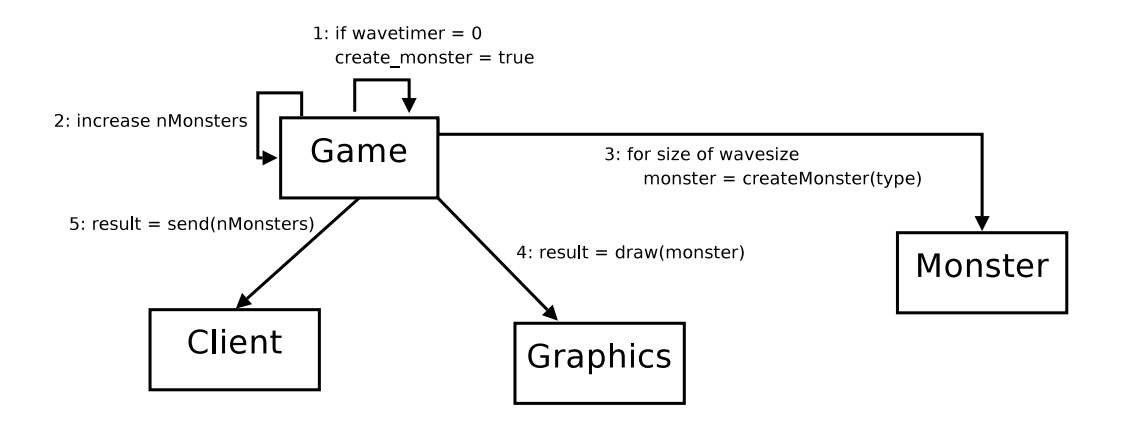

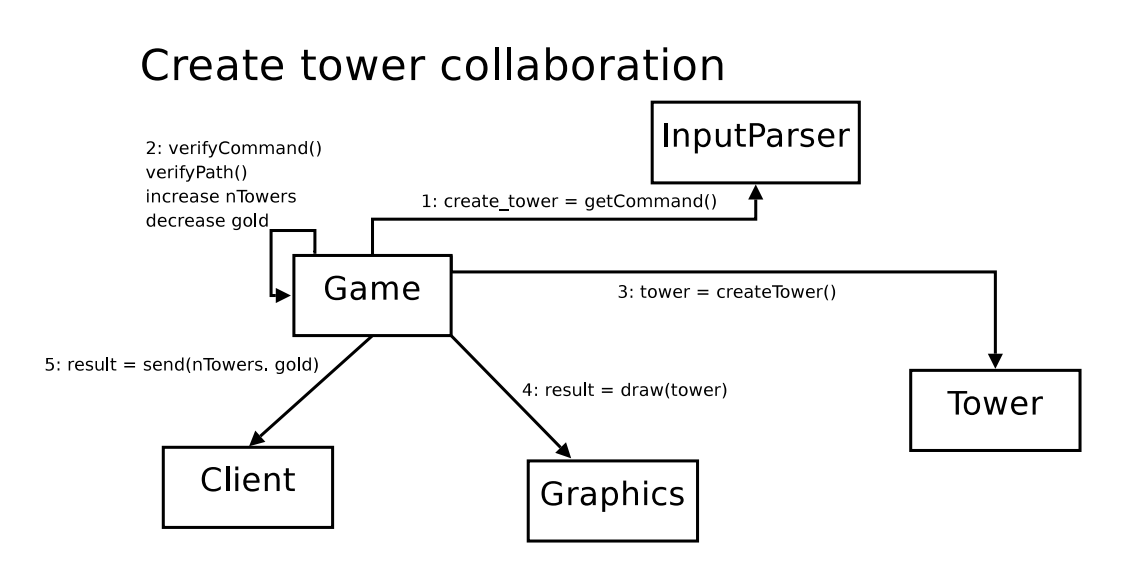

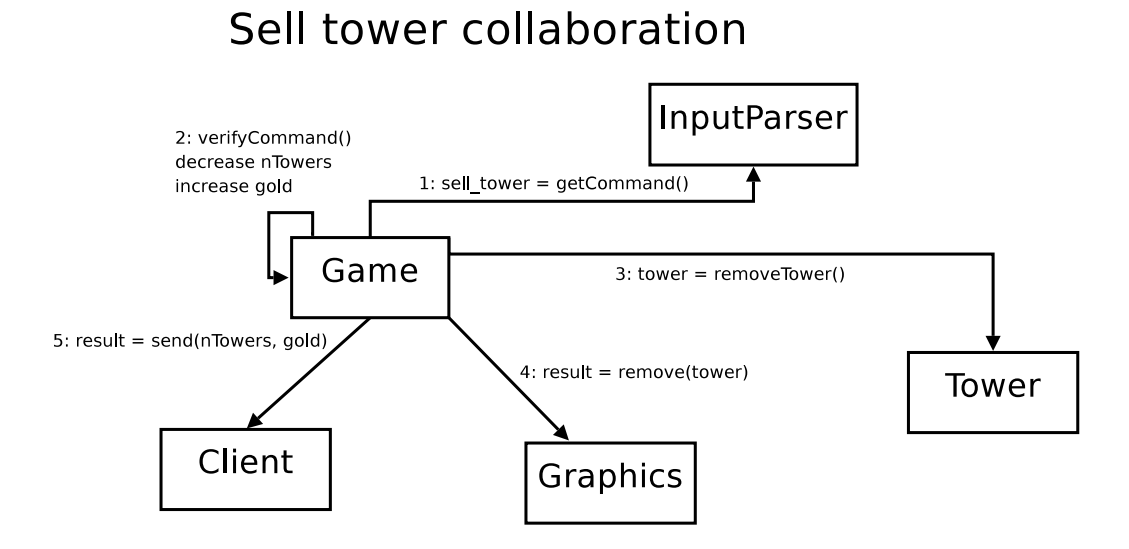

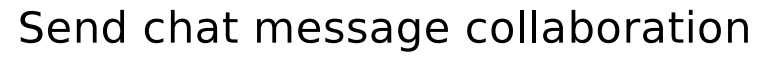

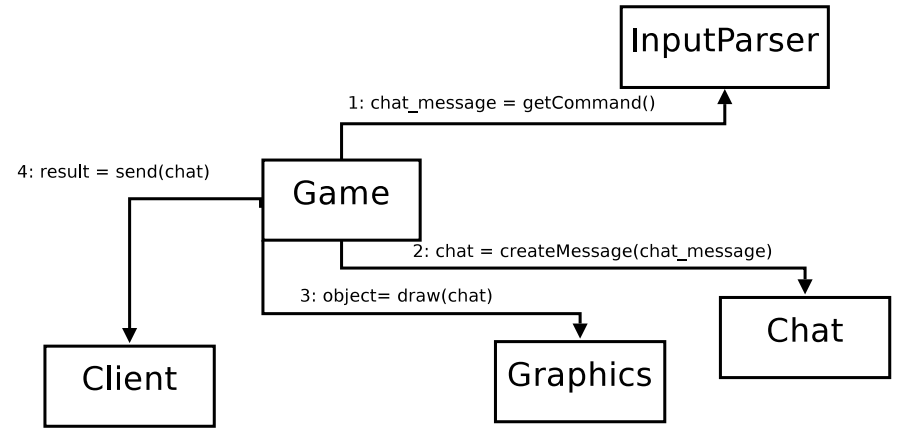

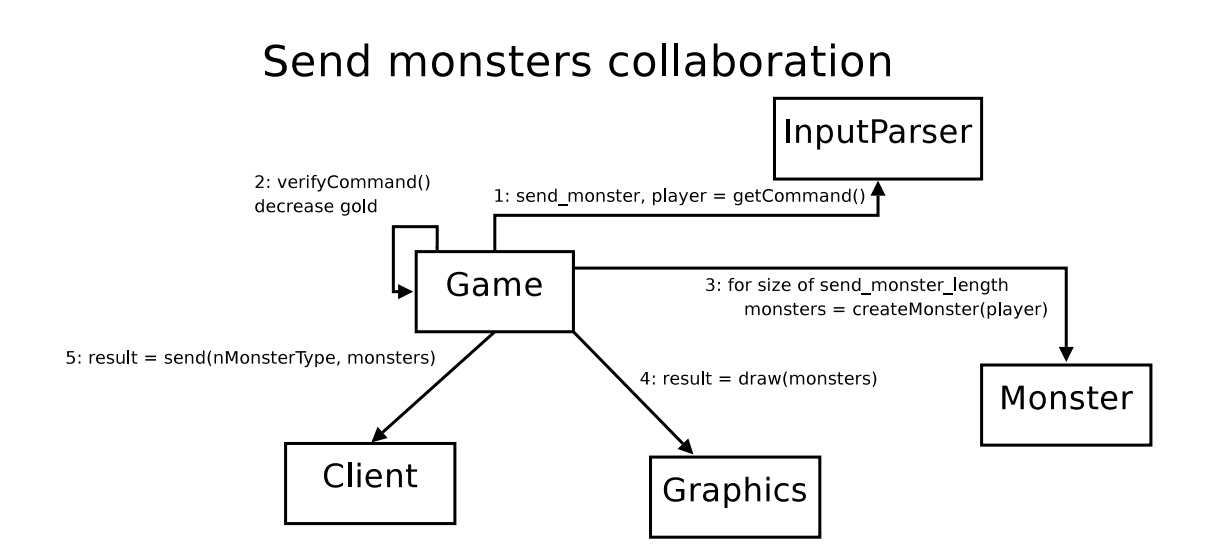

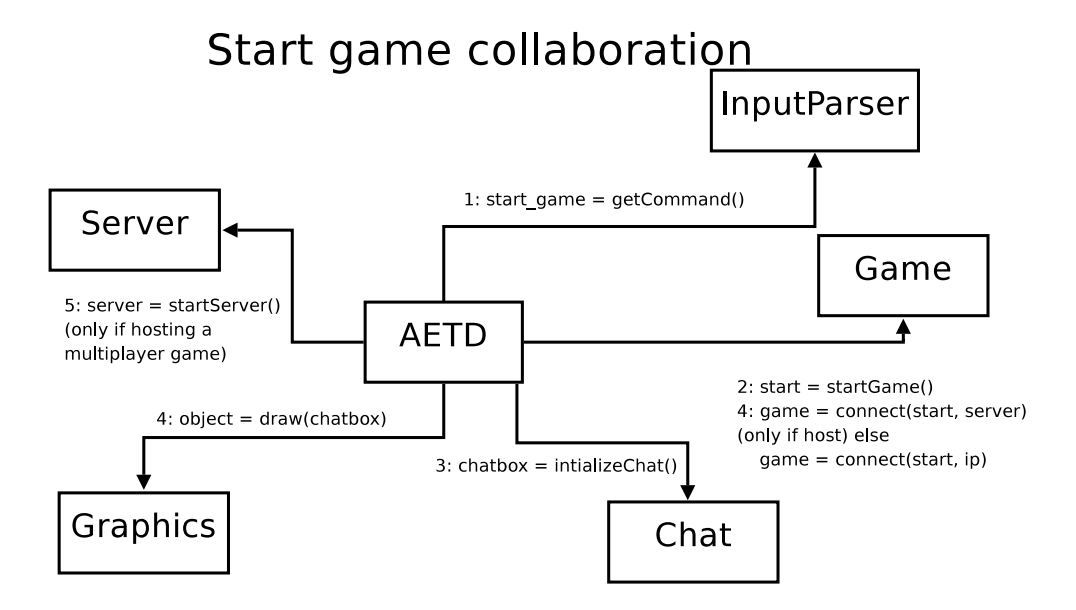

# Startup collaboration

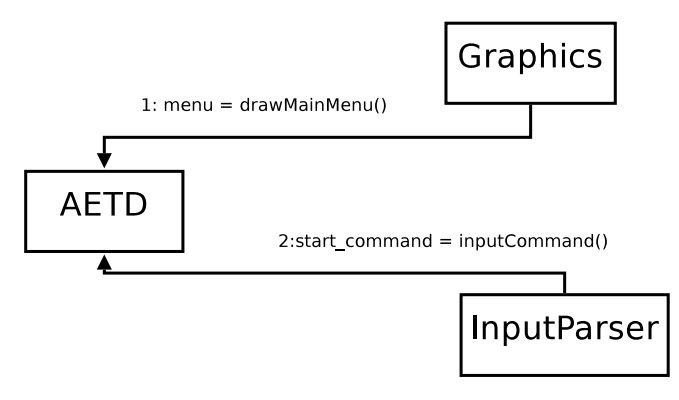

# Upgrade tower collaboration

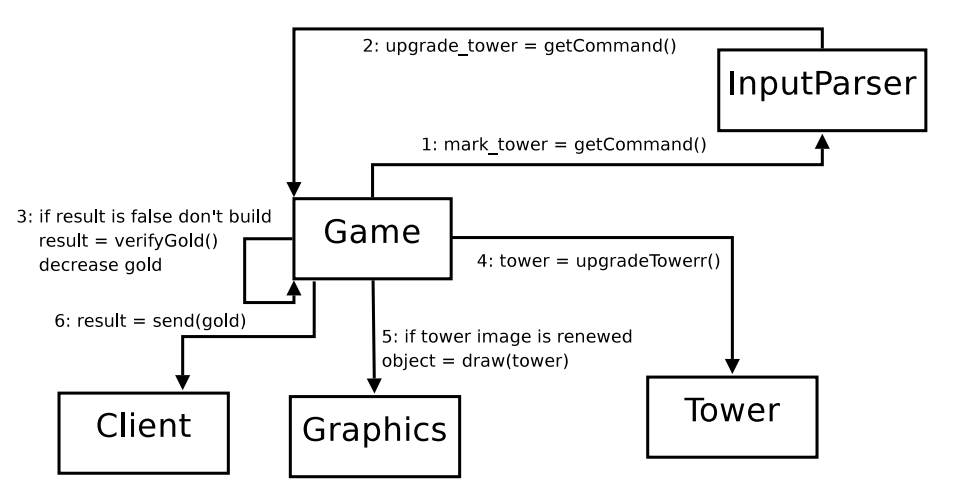
#### $5.5$ 5.5 Detailed Design

All variables are written in a  $C++$  syntax. That means type first and then the name of the variable. Get/Set fun
tions for variables will be named getVariableName or setVariableName. Variables will be named variable\_name.

#### 5.5.1 Class: AETD

#### Variables

vector<vector <Button>> menu int urrent\_frame Graphics graphic manager Game game InputParser input\_manager int difficulty String player\_name Client lient Server server

#### **Functions**

#### mainLoop

The main loop for AETD. Iterates over the menu currently showing to decide what button that has been pressed.

- Input: none.
- Called by: starting the program.
- Validity checks: Checks if there is a connection in Client. Does nothing in lient if not. Che
ks if there is a onne
tion in Server. Does nothing in server if not.
- Calls: send To and recvFrom in Client and in Server and drawMenu.
- Return value: none.

#### showSettingsMenu

Sets current frame to settings menu.

- Input: none.
- Called by: Button.

• Return value: none.

#### showNetworkLobbyMenu

Sets current frame to network lobby menu.

- Input: none.
- Called by: Button.
- Validity checks: Checks if a server should be setup. Ignores server functions if not.
- Accesses: Client client and Server server.
- Calls: so
ket and bind in Client and Server.
- Return value: none.

#### showNetworkJoinMenu

Sets urrent\_frame to network join menu.

- Input: none.
- Called by: Button.
- Return value: none.

#### drawMenu

Draws the vector<Button> at current frame in the menu vector.

- Input: none.
- Called by: mainLoop.
- Validity check: If chat is to be displayed, printHistory is called.
- Accesses: vector<vector <Button>> menu.
- Calls: All functions in graphics manager and printHistory in chat.
- Return value: none.

#### Class: Game 5.5.2

#### Variables

ve
tor<Tower> towers ve
tor<Monster> monsters vector<Projectile> projectiles vector<Button> buttons ve
tor<Player> players Button urrent\_target

#### Fun
tions

#### mainLoop

Calls the different update and draw functions in game.

- Input: none.
- Called by: AETD.
- Calls: printHistory in chat and moveMonsters, updateTowers, updatePlayers, draw and drawDetails.
- Return value: none.

#### moveMonsters

Iterates over all monsters and calls monster functions.

- Input: none.
- Called by: mainLoop.
- Accesses: vector<Monster> monsters and Player.
- Calls: moveMonster and getDieFlag in Monster and setGold and get-Gold in Player.
- Post-condition: Removes the monster if getDieFlag is not 0. Gives the player gold equal to die flag.
- Return value: none.

#### updateTowers

Iterates over all towers and calls the different tower related functions.

- Input: none.
- Called by: mainLoop.
- Accesses: vector<Tower> towers and Player.
- Calls: attackMonster, getSellFlag in Tower and setGold and getGold in Player.
- Post-condition: Removes the tower if getSellFlag is not 0. Gives the player gold equal to sell flag.
- Return value: none.

#### updatePlayers

Checks client for new updates relating to players. If changes to the local player has happened set functions in client is called.

- Input: none.
- Called by: mainLoop.
- Validity checks: Checks that the data from the method getInData is information relating to number of monsters, lives and towers. Ignores the data otherwise.
- Accesses: vector<Player> players, Client client in AETD
- Calls: setOutData,getInData in Client and setLives, getLives, setTowers, getTowers, setMonsters and getMonsters in Player and getClient in AETD.
- Return value: none.

Calls graphic with the interface and all entities it has to draw.

- Input: none.
- Called by: mainLoop.
- Accesses: Graphics graphics, vector<Tower> towers, vector<Monster> monsters, vector<Projectile> projectiles, vector<Button> buttons and vector<Player> players.
- Calls: drawEntity in Graphics with the entities from the vectors and getLives, getTowers, getMonsters for ea
h player.
- Return value: none.

## drawDetail

Calls graphic with data from the current selected target to draw the detailed information box.

- Input: none.
- Called by: mainLoop.
- Validity checks: Checks if Button current target is a tower. If not it will ignore the tower functions. Checks if Button current target is a monster. If not it will ignore the monster functions.
- Accesses: Graphics graphics, vector<Tower> towers and vector<Monster> monsters.
- Calls: printString in Graphics and getName, getRate, getLevel, get-Damage from Tower and getName, getHp, getSpeed, getLevel from
- Return value: none.

# 5.5.3 Class: Player

#### Variables

int monsters int towers int lives int gold String name int playerID

#### Fun
tions

# Get fun
tions for all variables

Returns the different variables.

- Input: none.
- Called by: Game.
- Return value: the variable value.

### Set fun
tions for all variables

Set the different variables.

- Input: the variable value.
- Called by: Game.
- Return value: none.

# 5.5.4 Class: Entity

#### Variables

String image\_name Coordinate pos

# **Functions**

Get functions for all variables Returns the different variables.

- Input: none.
- Called by: Game.
- Return value: the variable value.

#### 5.5.5 Class: Projectile

#### Variables

Monster target float speed

# **Functions**

#### movePro je
tile

Moves the projectile towards the target at the speed set by float speed.

- Input: none.
- Called by: moveProje
tiles in Tower.
- Accesses: Monster.
- Calls getHp, getPos and setDisplayHp in Monster.
- Post-condition: When the position of the projectile is equal to the position of the target it will set the display\_hp of the target to its hp. If hp is less than or equal to zero it will set the die\_flag to value.
- Return value: none.

#### 5.5.6 Class: Button

Buttons will contain a pointer to the function that will be executed when the button is clicked. The function will be specified in the constructor. Buttons inherit from Entity.

#### Variables

fun
tionPointer fun
tion\_pointer

#### Fun
tions

# buttonFun
tion()

Calls the fun
tion asso
iated with the button.

- Input: none.
- Called by: AETD and Game.
- Calls: the function specified by function\_pointer.
- Return value: none.

#### Class: Tower 5.5.7

Tower inherits from Button and every tower-type will have its own sub
lass inheriting from the tower class that contains specialized methods for the specific tower-type.

#### Variables

float range float damage int rate int level int time\_to\_fire int value int sell\_flag Monster target vector<Projectile> projectiles

#### **Functions**

#### findMonster

Iterates over the monsters currently on the playing-field to find any monster in range.

- Input: none.
- Called by: attackMonster.
- Accesses: vector<Monster> monsters in Game and Monster target.
- Calls: getPos in Monster.
- Post-condition: The first monster to be found in range will be set to target.
- Return value: True if a monster is found in range.

#### atta
kMonster

Atta
ks the target is atta
ked with the damage given by the variables.

- Input: none.
- Called by: Game.
- Validity checks: Check that Monster target is not null or out of range. Calls findMonster if check fails. Also checks that timeToFire is true. Otherwise it waits.
- Accesses: Monster target.
- $\bullet$  Calls: timeToFire and findMonster.
- Return value: none.

#### upgrade

Upgrades the tower to the next level, increasing the different variables as appropriate.

- Input: none.
- Called by: Button.
- Validity checks: Checks that the tower is not max level and that the player has enough gold for an upgrade.
- Accesses: Player.
- Calls: getGold in Player.
- Post-condition: Tower is at the appropriate level.
- Return value: none.

#### sell

Sets sell flag to int value.

- Input: none.
- Called by: Button.
- Accesses: vector<Monster> monsters.
- Calls: calculatePath in Monster.
- Return value: none.

#### timeToFire

Decreases time\_to\_fire with 1.

- Input: none.
- Called by: atta
kMonster.
- Postondition: Sets time\_to\_re to int rate if it is 0.
- Return value: True if time\_to\_fire is 0, false otherwise.

#### movePro je
tiles

Iterates over all projectiles and calls moveProjectile.

- Input: none.
- Called by: attackMonster.
- Calls: moveProjectile in Projectile
- Return value: none.

# Get fun
tions for all variables

Returns the different variables.

- Input: none.
- Called by: Game.
- Return value: the variable value.

#### 5.5.8 Class: Monster

Monster inherits from Button and every monster-type will have its own sub lass inheriting from the monster lass that ontains spe
ialized methods for the specific monster-type.

#### **Variables**

int hp int display\_hp int die flag int level float speed list<Coordinate> path

#### **Functions**

#### al
ulatePath

Calculates the shortest path between the current position and the goal and saves it in list<Coordinate> path.

- Input: none.
- Called by: onstru
tor and sell in Tower.
- Post-condition: The path will not be saved if the method returns false.
- Return value: False if there is no path, true otherwise.

Moves the monster towards the next oordinate in the path at the set speed.

- Input: none.
- Called by: Game.
- Return value: none.

#### setDisplayHp

Sets display\_hp.

- Input: New int value for display hp.
- Called by: Projectile.
- Return value: none.

Get functions for all variables Returns the different variables.

- Input: none.
- Called by: Game and Projectile.
- Return value: the variable value.

#### 5.5.9 Class: Graphi
s

#### Variables

#### **Functions**

#### printString

Prints a string at the position given by the coordinate.

- Input: The string and oordinate to print.
- Called by: AETD and Game.
- Return value: none.

#### drawEntity

Draws an entity with the image and at the coordinate specified by the entity variables.

- Input: an Entity to print.
- Called by: AETD and Game.
- Accesses: Entity.
- Calls: getImageName and getPos in Entity.
- Return value: none.

#### drawSquare

Draws a colored square between the coordinates specified.

- Input: The color and the coordinates of the upper left and lower right orners of the square.
- Called by: AETD and Game.
- Return value: none.

#### Class: Chat 5.5.10

#### Variables

ve
tor<String> history Coordinate pos

#### Fun
tions

#### addInputMessage

Calls Client with the message re
eived from the InputManager and adds the it to history.

- Input: The string to send.
- Called by: InputManager.
- Accesses: Client and vector<String> history.
- Calls: setOutData in Client.
- Return value: none.

#### addNetworkMessage

Adds the message from the Client to history.

- Input: The string received.
- Called by: printHistory.
- Validity checks: Checks that the data from the method getInData is information relating to the hat. Ignores the data otherwise.
- Accesses: vector<String> history.
- Calls: getInData in Client.
- Return value: none.

# printHistory

Calls graphic with the history variable and the positions given by the coordinate.

- Input: none.
- Called by: AETD and Game.
- Calls: printString in Graphi
s and addNetworkMessage.
- Return value: none.

#### 5.5.11 Class: Server

#### Variables

queue<String> out\_data queue<String> in\_data vector<int> port vector<int> ip

#### **Functions**

sendTo

Sends out data to the clients.

- Input: none.
- Called by: AETD and Game.
- Accesses: queue<String> out\_data.
- Return value: none.

#### recvFrom

Receives data from a client and stores it to in data.

- Input: none.
- Called by: AETD and Game.
- Accesses: queue<String> in\_data
- Return value: none.

Creates an endpoint at the server.

- Input: none.
- Called by: AETD and Game.
- Return value: none.

# bind

Function for setting up the connection with the clients socket.

- Input: none.
- Called by: AETD and Game.
- $\bullet$  Accesses: vector<int> port and vector<int> ip.
- Return value: none.

#### Class: Client  $5.5.12$

#### Variables

```
queue<String> out_data
queue<String> in_data
int port
int ip
```
### **Functions**

sendTo

Sends out\_data to the server.

- Input: none.
- Called by: AETD and Game.
- Accesses: queue<String> out\_data.
- Return value: none.

#### recvFrom

Re
eives data from the server and stores it to in\_data.

- Input: none.
- Called by: AETD and Game.
- Accesses: queue<String> in\_data
- Return value: none.

Creates an endpoint at the lient.

- Input: none.
- Called by: AETD and Game.
- Return value: none.

# bind

Function for setting up the connection with the servers socket.

- Input: none.
- Called by: AETD and Game.
- $\bullet\,$  Return value: none.

#### 5.5.13 Class: InputParser

#### Variables

bool left\_state Coordinate pos har key

## **Functions**

#### hatMsg

Sends a written hat message to Chat.

- Input: none.
- Validity checks: Checks that the string written is a chat message.
- Calls: addInputMessage in Chat
- Return value: none.

#### leftCli
k

Checks if the location of the click was the location of a button.

- Input: none.
- Calls: buttonFun
tion
- Return value: none.

### Get fun
tions for all variables

Returns the different variables.

- Input: none.
- Called by: Game or AETD.
- Return value: the variable value.

# 5.6 Pa
kage Diagram

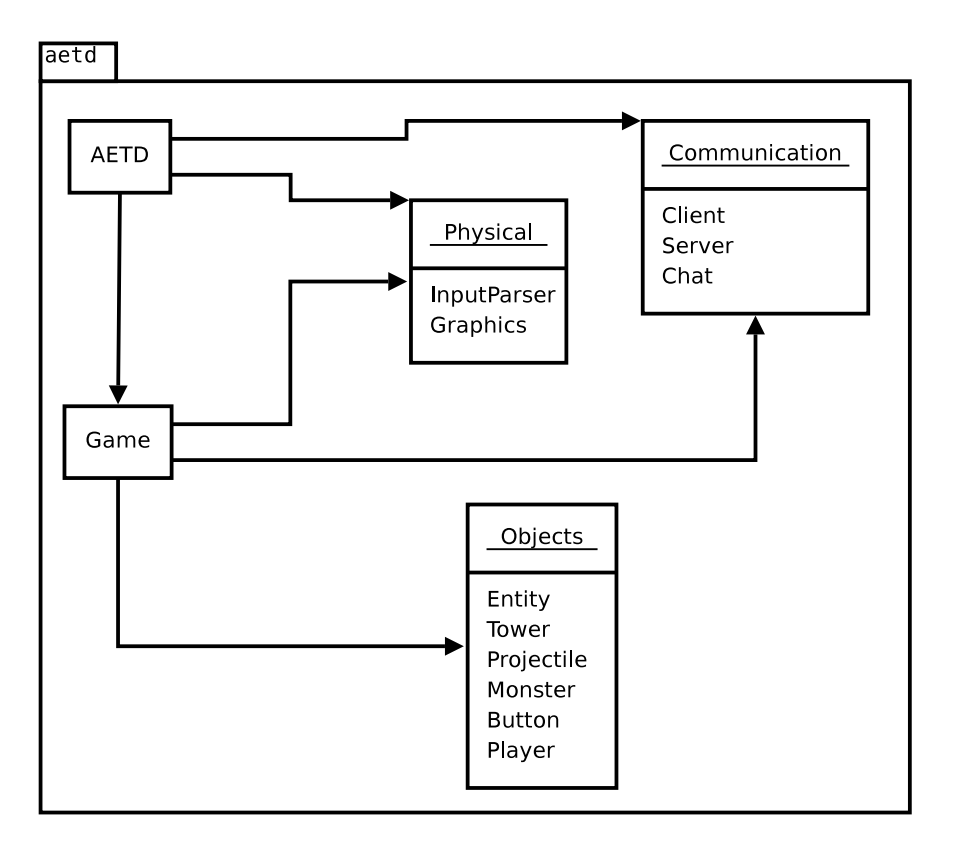

Figure 17: Pa
kage Diagram

#### 6Fun
tional Test Cases

# 6.0.1 Download the program

#### • Des
ription

The program should be available to download from our homepage.

## • Test-precondition

User must have Internet access.

## • Reference to Requirements Document

Section 4.1 page 13. Section 6.1 page 18. Section 6.3.1 page 22.

#### • Input

Address to webserver.

#### • Output

File downloaded to the users omputer.

- 1. Enter the address to our homepage in a web browser.
- 2. Cli
k the download link.
- 3. Wait until file is downloaded.

#### 6.0.2 Install the program

#### • Des
ription

Install the game on the users omputer.

#### • Test-precondition

Installation file downloaded to the users computer.

#### • Referen
e to Requirements Do
ument

Section 4.1 page 13. Section 6.1 page 18. Section 6.3.1 page 22.

### • Input

Where to install the program.

#### • Output

Program installed on the users omputer.

- 1. Run the install file.
- 2. Choose install path.
- 3. Wait until the installation finish.

#### 6.0.3 Configure game settings

#### • Des
ription

Alter settings su
h as player name.

#### • Test-precondition

User is in the main menu.

#### • Referen
e to Requirements Do
ument

Section 4.1 page 13. Section 6.1 page 18. Section 6.3.8 page 27.

### • Input

Users hoi
e of alterations to game settings.

#### • Output

Sele
ted game settings have been altered.

- 1. Click on the "Settings" button.
- 2. Alter the settings as preferred.
- 3. Cli
k on the Save button to save and exit to main menu.

## 6.0.4 Play singleplayer game

#### • Des
ription

To start a singleplayer game without having and Internet connection.

# • Test-precondition

User is in the main menu.

#### • Referen
e to Requirements Do
ument

Section 4.1 page 13. Section 6.1 page 18. Section 6.3.2 page 23.

#### • Input

None.

## • Output

The single player game starts.

#### • Instru
tion

1. Click on the "Start singleplayer game" button.

## 6.0.5 Host multiplayer game

#### • Des
ription

The user makes his omputer the host omputer of a multiplayer game.

# • Test-precondition

User is in the main menu.

# • Referen
e to Requirements Do
ument

Section 4.1 page 13. Section 6.1 page 18. Section 6.3.3 page 24.

#### • Input

None.

## • Output

The multiplayer lobby is displayed.

#### • Instru
tion

1. Click on the "Host multiplayer game" button.

#### 6.0.6 Join multiplayer game

#### • Des
ription

The user connects to a host computer of a multiplayer game.

# • Test-precondition

User is in the main menu.

#### • Reference to Requirements Document

Section 4.1 page 13. Section 6.1 page 18. Section 6.3.4 page 24.

### • Input

IP-address to the host.

## • Output

The multiplayer lobby is displayed.

- 1. Click on the "Join multiplayer game" button.
- 2. Enter the IP-address of desired host.
- 3. Click on the "Join" button.

#### **Build Towers** 6.0.7

#### • Des
ription

To purchase and place a tower on the playing field.

#### • Test-precondition

User is in a game and can afford the selected tower type.

#### • Reference to Requirements Document

Section 4.1 page 13. Section 6.1 page 19. Section 6.3.5 page 25.

### • Input

A valid position where the tower should be built and the type of tower the user wishes to build.

#### • Output

A tower of the correct type is built on the playing field where the user specified.

- 1. Sele
t a tower type from the menu by li
king on its symbol.
- 2. Move the mouse to the position on the playing field where the tower is to be built.
- 3. Cli
k the mouse to build the tower.
- 4. Wait until the tower is built.

#### 6.0.8 Sele
t a spe
i tower

#### • Des
ription

Select a tower already built on the playing field.

#### • Test-precondition

Tower built on the playing field.

#### • Referen
e to Requirements Do
ument

Section 4.1 page 13. Section 6.1 page 19. Section 6.3.6 page 26. Section 6.3.9 page 28.

#### • Input

A position of a tower built on the playing field.

# • Output

Tower sele
ted gets marked.

#### • Instruction

1. Click on a tower on the playing field.

#### 6.0.9 Sell towers

#### • Des
ription

Sell a tower already built on the playing field.

#### • Test-precondition

User is in a game and has at least one tower on his playing field.

#### • Reference to Requirements Document

Section 4.1 page 13. Section 6.1 page 19. Section 6.3.9 page 28.

#### • Input

A tower on the playing field.

#### • Output

The selected tower is sold and removed from the playing field.

- 1. Select the tower to be sold on the playing field.
- 2. Click the "Sell tower" button to sell the tower.
- 3. Wait until the tower is removed from the playing field.

#### 6.0.10 Upgrade towers

#### • Des
ription

Upgrade a tower already built on the playing field.

#### • Test-precondition

User is in a game and has at least one tower on his playing field and can afford to upgrade the selected tower. The selected tower is not already max level.

## • Referen
e to Requirements Do
ument

Section 4.1 page 13. Section 6.1 page 19. Section 6.3.6 page 26.

#### • Input

A tower on the playing field.

#### • Output

The selected tower is upgraded.

- 1. Select the tower to be upgraded on the playing field.
- 2. Click the "Upgrade tower" button to upgrade the tower.
- 3. Wait until the tower is upgraded to a higher level.

#### View individual tower statistic 6.0.11

#### • Des
ription

See information about the selected tower.

#### • Test-precondition

Tower built on the playing field.

#### • Reference to Requirements Document

Section 4.1 page 13. Section 6.1 page 20.

#### • Input

A tower on the playing field.

#### • Output

Tower statistic is displayed in the tower information box.

- 1. Click on a tower on the playing field.
- 2. Observe tower statisti in the tower information box.

#### 6.0.12 Monster levels

#### • Des
ription

Monsters will appear at set intervals and at increasing levels.

#### • Test-precondition

User must be in a game.

#### • Reference to Requirements Document

Section 4.1 page 14. Section 6.1 page 20.

#### • Input

None.

#### • Output

The level of the monster in the monster information box has hanged.

- 1. Observe the level of the monsters in the urrent wave.
- 2. Observe the level of the monsters in the next wave.

#### 6.0.13 Monster movement

# • Des
ription

The monsters will automatically move from one side of the playing field to their goal, always choosing the shortest path available.

#### • Test-precondition

User must be in a game.

#### • Reference to Requirements Document

Section 4.1 page 14. Section 6.1 page 20.

#### • Input

None.

### • Output

Monster is moving on s
reen.

#### • Instruction

1. Observe the monster moving on the s
reen.
# 6.0.14 Kill monsters

#### • Des
ription

Monsters an be killed by towers.

# • Test-precondition

User must be in a game and have built a tower.

### • Referen
e to Requirements Do
ument

Section 4.1 page 14. Section 6.1 page 20.

# • Input

None.

# • Output

Information about how many monster one player has is updated for the other players when in multiplayer mode.

# • Instruction

1. Monster passes a tower.

#### 6.0.15 Re
eive information about monster's health

#### • Des
ription

See information about the selected monster.

# • Test-precondition

User must be in a game and a monster must be visible on the screen.

#### • Referen
e to Requirements Do
ument

Section 4.1 page 14. Section 6.1 page 21.

# • Input

None.

# • Output

Information about how many health point the specific monster have displayed in the monster information box.

### • Instruction

1. The user left-clicks with the mouse on a specific monster.

# 6.0.16 Send monsters to other players

### • Des
ription

Player can send monsters to other players in a multiplayer game.

#### • Test-precondition

User must be in a multiplayer game and have enough gold to send monsters.

#### • Referen
e to Requirements Do
ument

Section 4.1 page 14. Section 6.1 page 21. Section 6.3.7 page 27.

# • Input

None.

# • Output

The monster counter is updated in another players information box. Gold is deducted.

# • Instruction

1. The user presses the "Send monster" button on the information box of another player.

#### 6.0.17 Chat with other players

#### • Des
ription

The users can send text messages to each other.

# • Test-precondition

The user must be in a multiplayer game.

### • Referen
e to Requirements Do
ument

Section 4.1 page 14. Section 6.1 page 21. Section 6.3.10 page 28.

# • Input

The message that is to be sent to the other players.

# • Output

The text written is displayed on the s
reen.

# • Instruction

- 1. The user presses the "Chat" button.
- 2. The user types the message that are to be sent to the other users and presses the "Send" button.